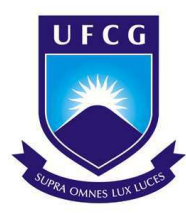

UNIVERSIDADE FEDERAL DE CAMPINA GRANDE Centro de Engenharia Elétrica e Informática Curso de Graduação em Engenharia Elétrica

Trabalho de Estágio Supervisionado

### **TUTORIAL CADENCE VIRTUOSO PARA A TECNOLOGIA CMHV7SF 180 nm**

Moabe Rodrigues Ramos

Campina Grande - PB julho - 2019

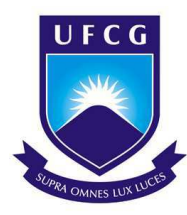

UNIVERSIDADE FEDERAL DE CAMPINA GRANDE Centro de Engenharia Elétrica e Informática Curso de Graduação em Engenharia Elétrica

### TUTORIAL CADENCE VIRTUOSO PARA A TECNOLOGIA CMHV7SF 180 nm

### Moabe Rodrigues Ramos

Trabalho de Estágio Supervisionado realizado no Laboratório de Instrumentação e Metrologia Científicas (LIMC) submetido-a Coordenação de Graduação em Engenharia Elétrica da Universidade Federal de Campina Grande como parte dos requisitos necessários para a obtenção do grau de Bacharel em Ciências no Domínio da Engenharia Elétrica.

Área de Concentração: Microeletônica

Prof. Dr. Benedito Antonio Luciano Avaliador

Prof. Dr. Raimundo Carlos Silvério Freire Orientador

> Campina Grande - PB julho - 2019

# Dedicatória

*Dedico este trabalho à minha filha Beatriz, que me motiva todos os dias para lutar pelos meus objetivos.*

## Agradecimentos

Agradeço, em primeiro lugar, ao meu bom Deus, pelas graças derramadas em minha vida e por me fortalecer todos os dias, me ergueu em tantos momentos difíceis ao longo da caminhada da graduação.

À minha família, em especial, aos meus pais, por todo amor, cuidado, carinho e por todo esforço em criar e educar a mim e aos meus irmãos, nos dando sempre o melhor que podiam. Agradeço também aos meus tios, Crymerio e Cícera, que me receberam em sua casa em Campina Grande e me trataram como um filho.

Ao Professor Freire, meu orientador, agradeço pela oportunidade me dada, pela paciência, por toda ajuda e suporte que me foi oferecido ao logo desses anos em que fui membro do LIMC.

Aos meus professores do ensino, meus mestres Helder George e Sidney Rocha, que me aconselharam e acreditaram na minha capacidade quando nem eu mesmo acreditava.

Aos colegas de curso, agradeço por todo apoio, por toda ajuda recebida e pelos conhecimentos compartilhados, em especial, a Jesney Pires, Arthur Freitas, Antônio Fernando, William Nobrega, João Lucas Peixoto e ao grupo "Pseudomitos".

Aos meus colegas do LIMC, que me fizeram crescer e amadurecer durante graduação, em especial, a Tarcísio Oliveira de Moraes Júnior, Marcos Bernardo, Larissa de Melo, Arthur Luiz Alves de Araújo, que contribuíram de maneira significativa no desenvolvimento desse trabalho.

# Lista de ilustrações

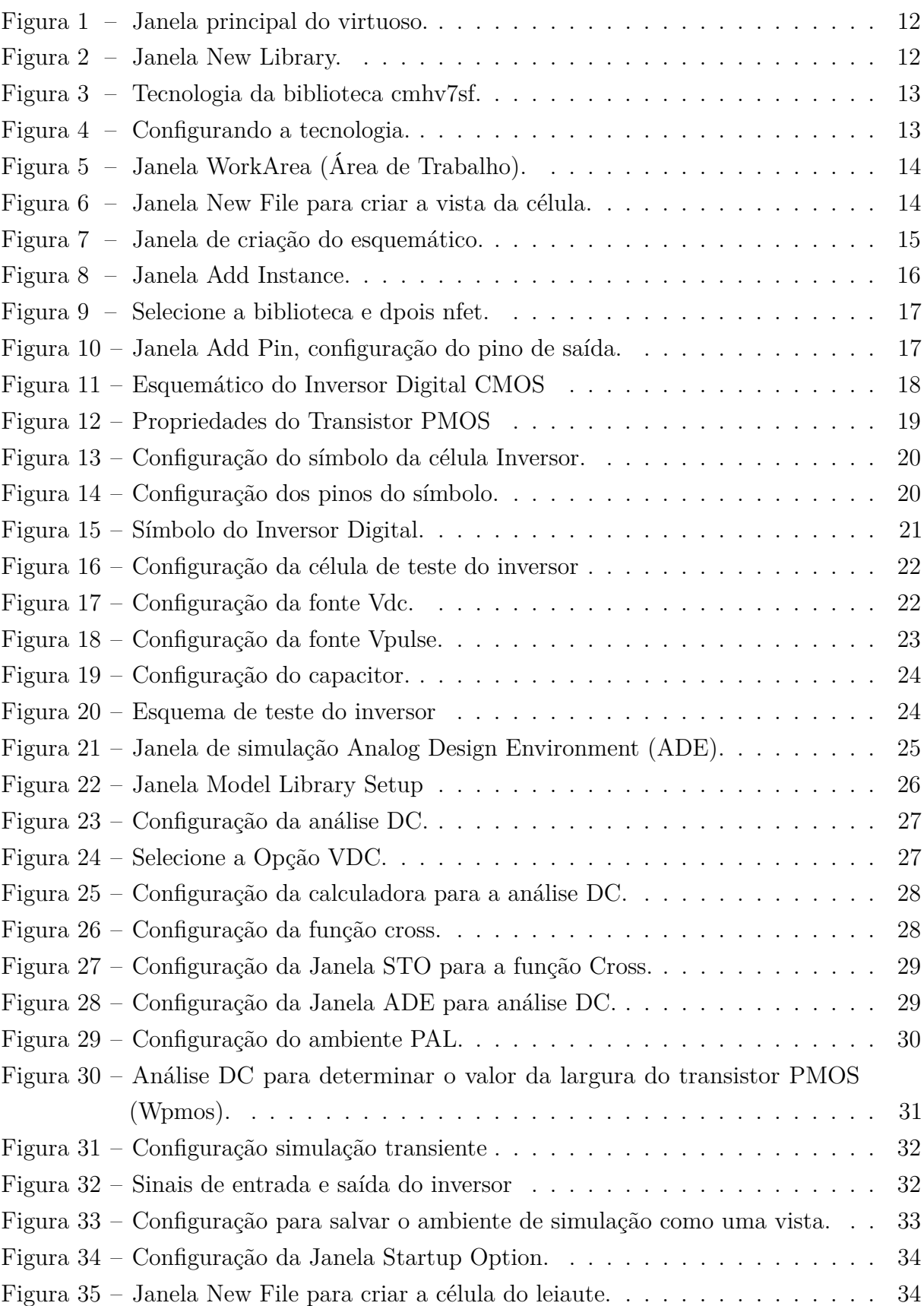

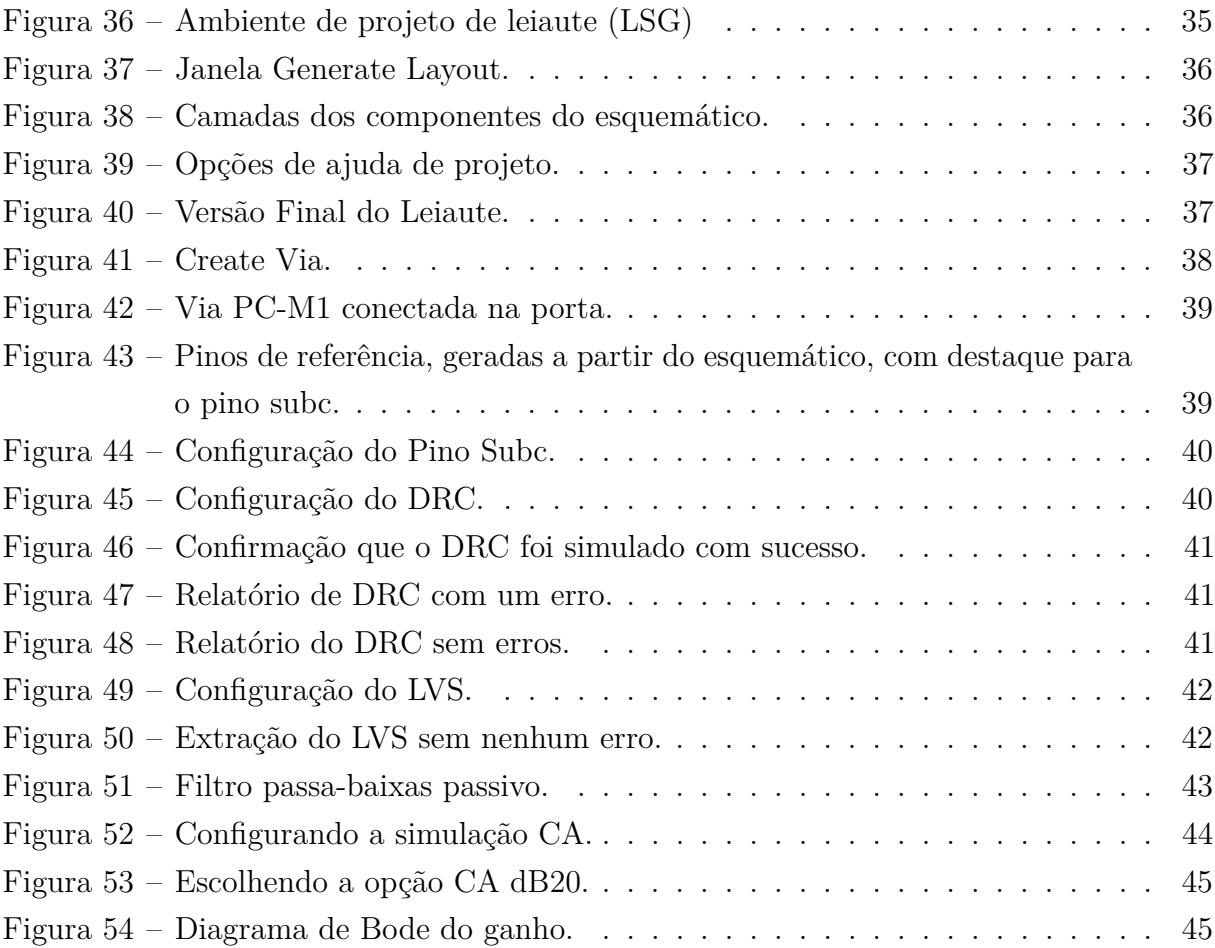

# Lista de abreviaturas e siglas

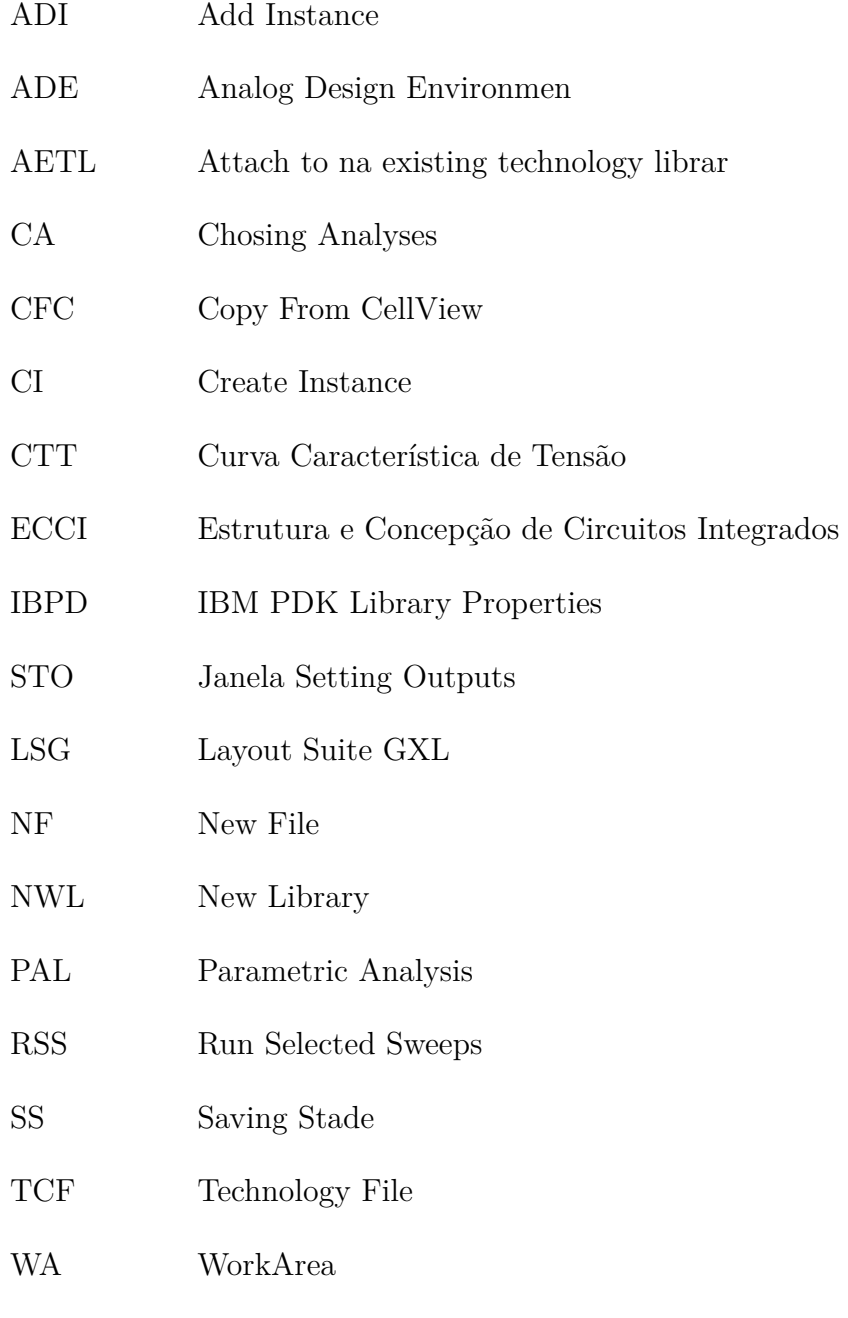

## Resumo

Para ajudar na orientação dos alunos da disciplina de Estrutura e Concepção de Circuitos Integrados, foi elaborado um Tutorial do Cadence Virtuoso explicando passo a passo um projeto de circuito integrado de um Inversor Digital CMOS. Neste relatório é apresentado como criar uma biblioteca, passando por projeto de um esquemático, como testar o circuito realizando simulações trasitórios e CC, e como montar o leiaute e verificar o projeto utilizando os teste de DRC e LVS. No final é apresentando um projeto de um filtro passa-baixas com o objetivo de demonstrar como é feito uma análise CA.

**Palavras-chaves**: Virtuoso, Inversor, Leiaute, CMOS, DRC, LVS.

## Abstract

In order to assist in the orientation of the students orientation of the Integrated Circuits Design discipline, a Tutorial of Cadence Virtuoso was developed, with the objective to presenting the procedures step by step in the circuit design of a CMOS Digital Inverter. This report explains how to create a library, designing a schematic, how to test the circuit by performing transient and DC simulations, and how to assemble the layout and check the design using the DRC and LVS tests. At the end, a project of a low-pass filter is presented, in order to demonstrate how an AC analysis is done.

**Keywords:** Virtuoso, Inverter, Layout, CMOS, DRC, LVS.

# Sumário

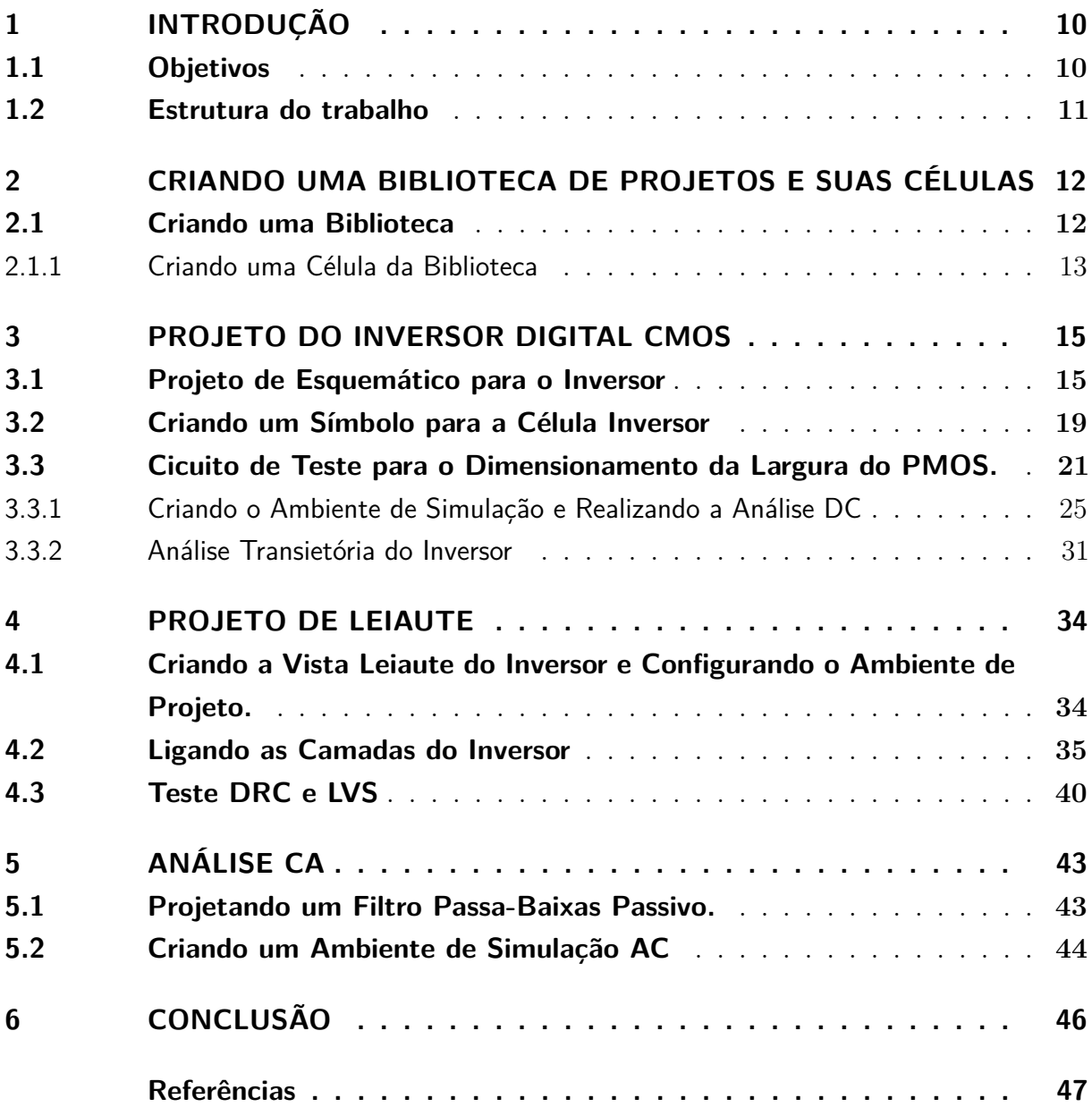

## 1 Introdução

Na disciplina de Estrutura e Concepção de Circuitos Integrados (ECCI) é requerido dos discentes a implementação de projetos tais como: circuitos lógicos digitais (portas lógicas digitais), chave analógica e um amplificador operacional. Para realizar os circuitos supracitados, o aluno tem que aprender a dimensionar o tamanho dos transistores, construir esquemáticos elétricos, símbolos, realizar simulações do tipo transitório, CC, CA, entre outras, além da concepção do leiaute na última etapa do projeto. O software empregado na disciplina para realização desses projetos é o Virtuoso da empresa Candece, no qual é um software bastante complexo.

Foi constatado que os alunos apresentam muita dificuldade no manuseio do software, principalmente com relação aos passos necessários para realizar os projetos e como lidar com os erros que aparecem no decorrer da montagem dos trabalhos. Além disso, a escasses de fontes de material torna isso ainda mais crítico, provocando um grande atraso na entrega dos trabalhos.

De forma a superar este problema, o objetivo deste trabalho consiste em realizar um tutorial explicando um passo a passo do projeto de um inversor digital CMOS no software Virtuoso, iniciando com a criação de uma biblioteca e finalizando com o arquivo GDSII do leiaute para fabricação.

Dentro deste contexto, uma abordagem detalhada e explicativa de como proceder o fluxo de projeto é apresentada neste trabalho, desde a criação de uma biblioteca e suas células, como projetar o esquemático e símbolos, simulações nos ambientes de simulação, demostrar como realizar a montagem do leiaute. Além disso, e de suma importância a verificação de testes como LVS (do inglês, Layout Vesus Schematic) e DRC (do inglês, Design Rule Cheching) em nível de leiaute.

Para construção deste material, uma revisão bibliográfica em [1] e [2], em que foi realizada atualizações e adaptações para atender a realidade da disciplina de ECCI.

### 1.1 Objetivos

Elucidar de forma compreensível um passo a passo de como realizar um projeto no Cadence Virtuoso.

Os objetivos específicos são:

• Explicar como criar uma biblioteca e suas células;

- Explicar como realizar um projeto de esquemático de um Inversor e criar um símbolo para abstrair o circuito;
- Ensinar como dimensionar os transistores e testar o circuito.
- Como criar um ambiente de simulação para fazer análises transitórios, CA e CC;
- Como montar o leiute e realizar os testes de DRC e LVS;

### 1.2 Estrutura do trabalho

Esse trabalho foi dividido da seguinte forma. No capítulo 2 é explicado como criar uma biblioteca e uma célula no Virtuoso. No capítulo 3 é ensinado como projetar um inversor CMOS. No capitulo 4 é ensinado como montar um leiaute e rodar os testes de DRC e LVS. Por último no capítulo 5 é feito um projeto de um filtro passa-baixas para ensinar como proceder uma análise CA no ambiente de simulação.

# 2 Criando uma Biblioteca de Projetos e Suas Células

Na biblioteca ficam os blocos dos circuitos projetados. A biblioteca também contém os componentes necessários para a realização dos projetos e testes. Como transistores, capacitores, indutores, resistores, fonte de alimentação.

### 2.1 Criando uma Biblioteca

Para criar a biblioteca de projetos, vá para a janela inicial do virtuoso Figura 1 e clique em: IBM  $PDK \rightarrow Library \rightarrow Create.$ 

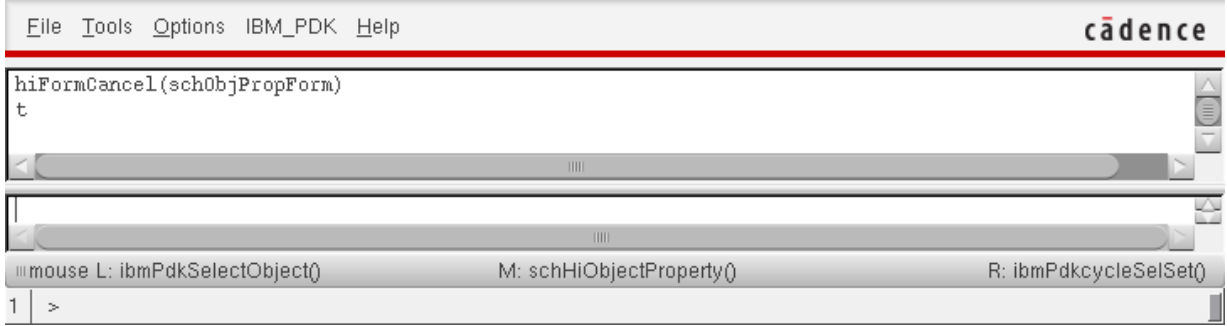

Figura 1 – Janela principal do virtuoso.

Irá abrir a janela chamada New Library (NWL) Figura 2. Dê um nome a biblioteca criada que faça referência ao seu projeto. Em Technology File (TCF) selecione a terceira opção: Attach to na existing technology library (AETL). Depois OK.

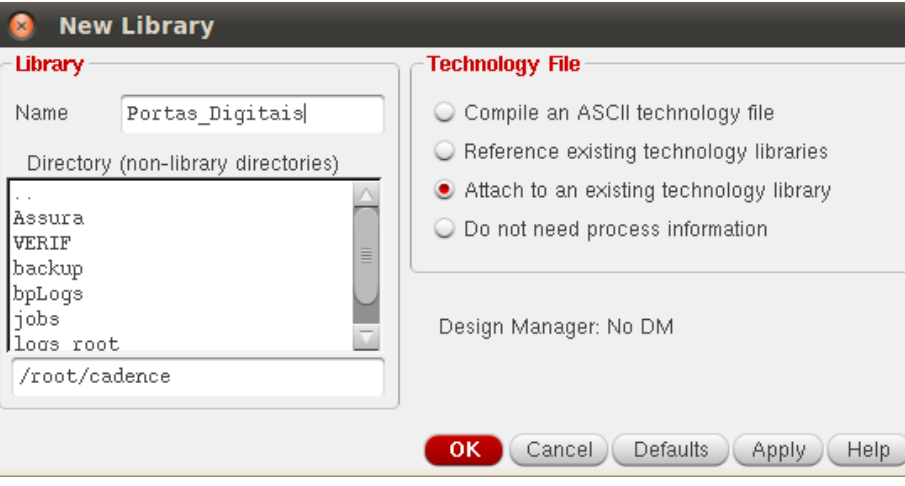

Figura 2 – Janela New Library.

Agora é preciso adicionar e depois configurar a tecnologia disponível. Para a realização desse tutorial foi usado a tecnologia CMHV7SF. Porém, em seu computador possa ser que tenha outra tecnologia instalada. Na janela AETL Figura 3 selecione a tecnologia, que para esse caso é a CMHV7SF. Depois OK. Em seguida irá abrir a janela IBM PDK Library Properties (IBPD), configure-a de acordo com a Figura 4.

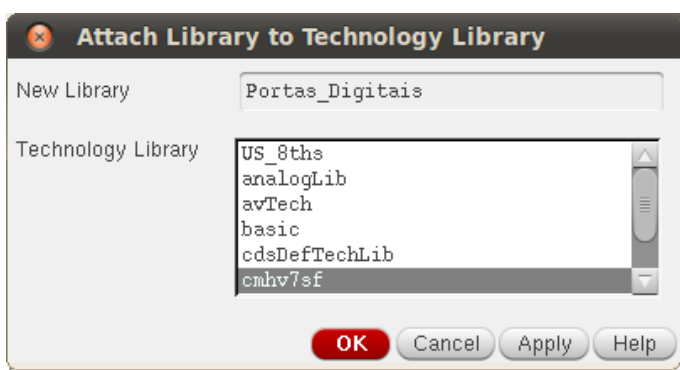

Figura 3 – Tecnologia da biblioteca cmhv7sf.

Figura 4 – Configurando a tecnologia.

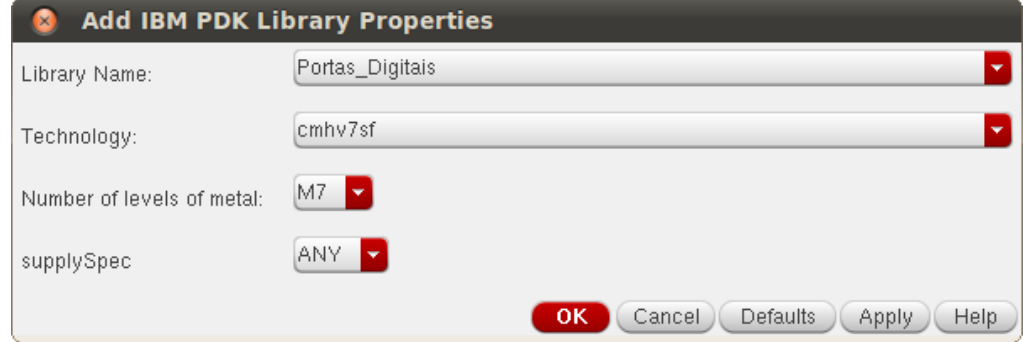

#### 2.1.1 Criando uma Célula da Biblioteca

Agora, crie uma célula chamada Inversor para a biblioteca portas digitais. Para isso, na janela do virtuoso clique em: Tools → Library → Manager.

A janela da Figura 5 é a área de trabalho WorkArea (WA). É nela que se encontra todas as bibliotecas e suas respectivas células e vistas. Para criar uma nova célula, selecione a biblioteca que ela irá pertencer. Depois clique em: File  $\rightarrow$  Cell View.

Na janela New File (NF) Figura 6. Escolha o nome da célula, que nesse caso é o Inversor. Selecione o tipo de vista em Type e selecione Schematic.

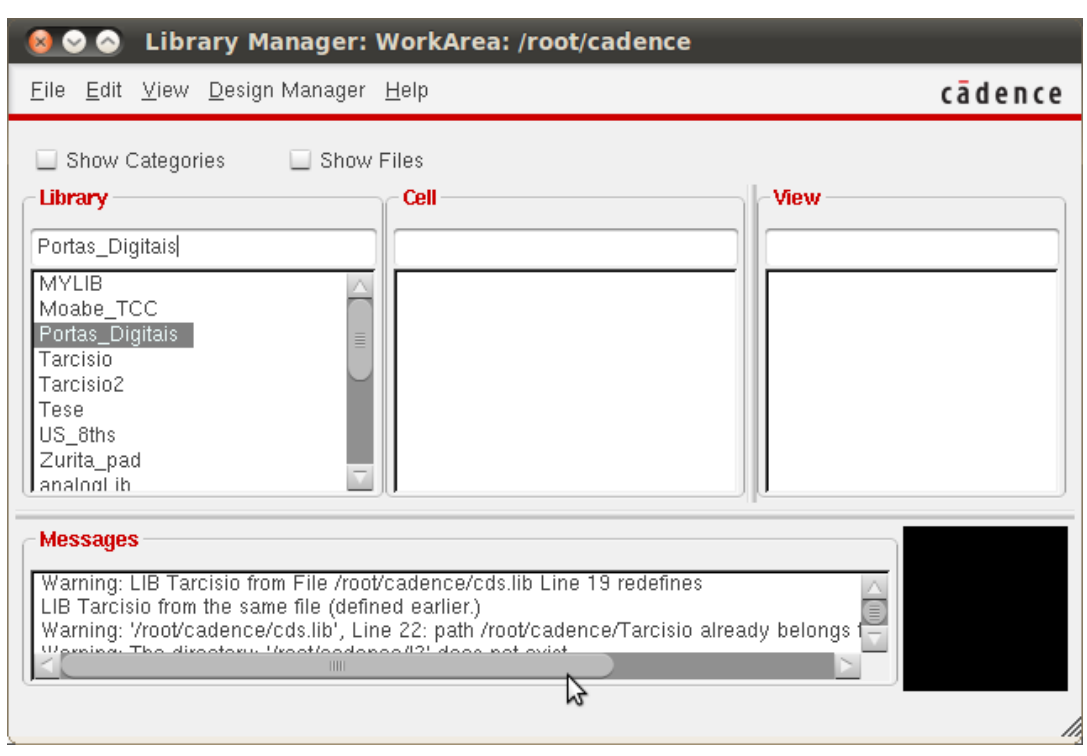

Figura 5 – Janela WorkArea (Área de Trabalho).

Figura 6 – Janela New File para criar a vista da célula.

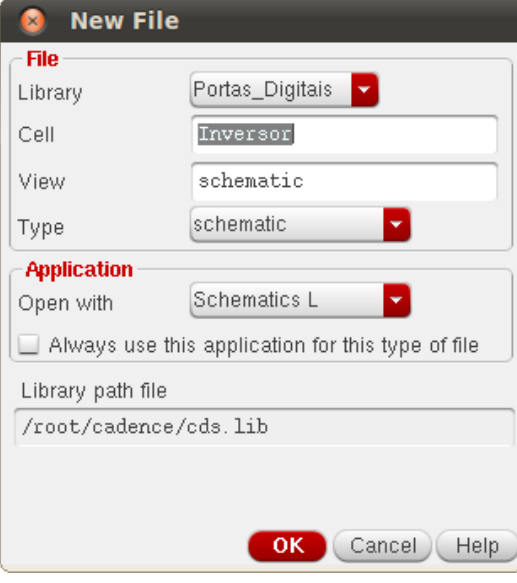

## 3 Projeto do Inversor Digital CMOS

Nesse capítulo é abordado um passo a passo o desenvolvimento do projeto e teste de um inversor digital CMOS. Nele é explicado como projetar o esquemático da célula, passando pela criação de um símbolo que represente o esquemático, depois os testes de análise CC necéssarios para o correto dimensionamento dos transistores, e a análise transiente para verificar o funcionamento do inversor. Uma vez testado o circuito, é realizado o projeto de leiaute da célula e por último a extração dos parasitas.

#### 3.1 Projeto de Esquemático para o Inversor

Depois de criar a vista do tipo esquemático, vai aparecer a janela da Figura 7, que é a área de realização do projeto do esquemático. Na aba de ferramentas, procure e clique na opção Create Instance (CI) que tem um símbolo do transistor. Vai aparecer a janela Add Instance (ADI) da Figura 8.

| Faunch File Fall Alew Cleate Check Options Midrate Millulow IRM FIDK Help |               |                                |                                 |              |                  |              |      |             |           |                |    |              |                |            |                |                     |   |   |  |    |   |                                        |  |  |  |  |  |     | cade                |
|---------------------------------------------------------------------------|---------------|--------------------------------|---------------------------------|--------------|------------------|--------------|------|-------------|-----------|----------------|----|--------------|----------------|------------|----------------|---------------------|---|---|--|----|---|----------------------------------------|--|--|--|--|--|-----|---------------------|
| $\begin{array}{c} \hline \end{array}$<br>E<br>$\blacksquare$<br>Œ         | 小             | 山                              | $\left  \left  \right  \right $ | $\mathbf{x}$ | $_{\tiny \odot}$ | $\mathbf{L}$ |      | <b>LEAD</b> | 分         | $\mathcal{C}$  | 图- | $\mathbf{T}$ | T              |            |                |                     | G | 꼭 |  |    |   | abc 图                                  |  |  |  |  |  |     |                     |
| O - O - O Workspace: Basic                                                |               |                                |                                 |              |                  |              |      |             | <b>YE</b> | $\overline{a}$ |    | 中            | $\mathbb{I}^2$ | $\sqrt{2}$ | $T_{\text{v}}$ | <b>Ex Cy</b> Search |   |   |  |    |   | $\mathbf{v}$ $\mathbf{v}$ $\mathbf{u}$ |  |  |  |  |  |     |                     |
| 78x<br>Navigator                                                          |               |                                |                                 |              |                  |              |      |             |           |                |    |              |                |            |                |                     |   |   |  | 36 | × |                                        |  |  |  |  |  |     |                     |
| ZU<br>P Default                                                           |               |                                |                                 |              |                  |              |      |             |           |                |    |              |                |            |                |                     |   |   |  |    |   |                                        |  |  |  |  |  |     |                     |
| $\mathbf{z}$ $\mathbf{z}$<br>Q Search                                     |               | $\tau$                         |                                 |              |                  |              |      |             |           |                |    |              |                |            |                |                     |   |   |  |    |   |                                        |  |  |  |  |  |     |                     |
| Name                                                                      | $\mathcal{A}$ | $\pm 1$                        | G.                              |              |                  |              |      |             |           |                |    |              |                |            |                |                     |   |   |  |    |   |                                        |  |  |  |  |  |     |                     |
| Inversor                                                                  |               |                                | 39 22                           | æ.           |                  |              |      |             |           |                |    |              |                |            |                |                     |   |   |  |    |   |                                        |  |  |  |  |  |     | X.                  |
|                                                                           |               | $\langle \cdot, \cdot \rangle$ | $\sim 10^{11}$                  | 74           |                  |              |      |             |           |                |    |              |                |            |                |                     |   |   |  |    |   |                                        |  |  |  |  |  |     |                     |
| <b>O</b><br>The True<br>Lignal                                            |               | -25                            | - 22                            |              |                  |              |      |             |           |                |    |              |                |            |                |                     |   |   |  |    |   |                                        |  |  |  |  |  |     |                     |
| $1 \text{IN (IN)}$<br>τ<br>OUT (OUT)                                      |               | $\langle \cdot \rangle$        | $\sim$                          |              |                  |              |      |             |           |                |    |              |                |            |                |                     |   |   |  |    |   |                                        |  |  |  |  |  |     |                     |
| ٦<br>subl                                                                 |               | -25                            |                                 |              |                  |              |      |             |           |                |    |              |                |            |                |                     |   |   |  |    |   |                                        |  |  |  |  |  |     |                     |
| 1 vddl<br>$\rightarrow$ IN:P_0                                            |               | $\alpha$ .                     |                                 |              |                  |              |      |             |           |                |    |              |                |            |                |                     |   |   |  |    |   |                                        |  |  |  |  |  |     |                     |
| $-$ - $\bullet$ OUT:P_1                                                   |               | 435                            | - 63                            | V.           |                  |              |      |             |           |                |    |              |                |            |                |                     |   |   |  |    |   |                                        |  |  |  |  |  |     |                     |
|                                                                           |               | 39                             | - 197                           | 66           | PAS.             | 12.4         | - 92 |             |           |                |    |              |                |            |                |                     |   |   |  |    |   |                                        |  |  |  |  |  | -12 | - 227<br>100        |
|                                                                           |               |                                |                                 |              |                  |              |      |             |           |                |    |              |                |            |                |                     |   |   |  |    |   |                                        |  |  |  |  |  |     |                     |
|                                                                           |               | 25                             | $\alpha$                        | $\sim 10$    | 595              |              |      |             |           |                |    |              |                |            |                |                     |   |   |  |    |   |                                        |  |  |  |  |  |     | - 55<br>- 88        |
|                                                                           |               | $\pm 1$                        | - 22                            | 81           |                  | -12          | - 22 |             |           |                |    |              |                |            |                |                     |   |   |  |    |   |                                        |  |  |  |  |  |     | $-215$<br>$\sim$    |
|                                                                           |               | 25                             |                                 |              |                  |              |      |             |           |                |    |              |                |            |                |                     |   |   |  |    |   |                                        |  |  |  |  |  |     |                     |
|                                                                           |               | -25                            | - 82                            | 91           | 12               | 32           |      |             |           |                |    |              |                |            |                |                     |   |   |  |    |   |                                        |  |  |  |  |  | 35  | - 25<br>- 62        |
| <b>75×</b><br><b>Property Editor</b>                                      |               | 73.                            |                                 |              |                  |              |      |             |           |                |    |              |                |            |                |                     |   |   |  |    |   |                                        |  |  |  |  |  |     |                     |
|                                                                           |               |                                | 新田                              |              |                  |              |      |             |           |                |    |              |                |            |                |                     |   |   |  |    |   |                                        |  |  |  |  |  |     | $\alpha$ ).<br>- 66 |
|                                                                           |               | - 25                           | -22                             | c.           | œ.               | 92           |      |             |           |                |    |              |                |            |                |                     |   |   |  |    |   |                                        |  |  |  |  |  |     | - 22                |
|                                                                           |               | $\sim$                         |                                 |              |                  |              |      |             |           |                |    |              |                |            |                |                     |   |   |  |    |   |                                        |  |  |  |  |  |     |                     |
|                                                                           |               | 39                             | - 297                           | ю.           | 725              | 12.2         |      |             |           |                |    |              |                |            |                |                     |   |   |  |    |   |                                        |  |  |  |  |  |     | - 22<br>- 25        |
|                                                                           |               |                                |                                 |              |                  |              |      |             |           |                |    |              |                |            |                |                     |   |   |  |    |   |                                        |  |  |  |  |  |     |                     |
|                                                                           |               | $\sim$                         |                                 |              |                  |              |      |             |           |                |    |              |                |            |                |                     |   |   |  |    |   |                                        |  |  |  |  |  |     |                     |
|                                                                           |               | - 25                           | - 81                            | 24           | - 12             |              |      |             |           |                |    |              |                |            |                |                     |   |   |  |    |   |                                        |  |  |  |  |  |     | - 22                |

Figura 7 – Janela de criação do esquemático.

 $\overline{a}$ 

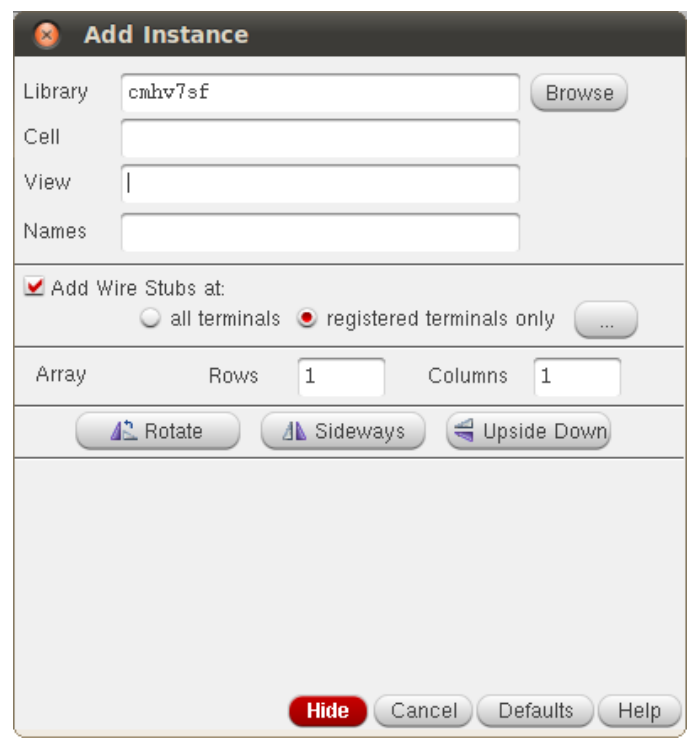

Figura 8 – Janela Add Instance.

Para o projeto do esquemático do inversor digital CMOS, são necessários dois transistores, um PMOS e outro NMOS, dois terminais um para o Vdd e o outro para Gnd, e um terminal do substrato, além dos pinos de entrada e saída. Primeiramente, acrescente os transistores e o terminal do substrato. Em Add Instance, clique em Browse, ao clicar nessa opção você será levado para a janela das bibliotecas, Figura 9.

Existem duas bibliotecas principais em Add Instance, que é a biblioteca da tecnologia, que nesse caso é a CMVH7SF onde estão as células dos componentes principais como trasistores, diodos, substrato, capacitores, indutores. Nestas células estão inclusas as vistas de leiaute. Na biblioteca analogLib estão os componentes para testes como fontes de tensão, capacitores, resistores, indutores, terminais de referência (vdd, gnd). Nessas células não existem as vistas de leiutes, essa biblioteca só serve para testes do circuito. Para adicionar o transistor NMOS clique em: CMHV7SF (Library)  $\rightarrow$  Everything (Category)  $\rightarrow$  nfet (Cell)  $\rightarrow$  symbol (View).

Depois leve o símbolo do nmos até o esquemático. Repita o mesmo processo para adicionar o PMOS. Essa tecnologia exige que se adicione o terminal do substrato. Para adiciona-lo repita o mesmo processo dos transistores, mas quando chegar em Cell procure a opção subc, depois adicione no esquemático.

| Library                                                                                                    | Category                                                                                                    | Cell                                                                                                    | View                                                                                                    |
|----------------------------------------------------------------------------------------------------|----------------------------------------------------------------------------------------------------|----------------------------------------------------------------------------------------------------|----------------------------------------------------------------------------------------------------|
| cmhv7sf                                                                                                    | Everything                                                                                                    | nfet                                                                                                    | symbol                                                                                                    |
| <b>MYLIB</b><br>Moabe TCC<br>Portas_Digitais<br>Tarcisio<br>Tarcisio2<br>Tese<br>Teste<br>US 8ths<br>Zurita_pad<br>analogLib<br>avTech<br>basic<br>cdsDefTechLib<br>cmhv7sf<br>esd7hv<br>sample<br>sbaLib | Everything<br>Uncategorized<br>DOC:<br>HV_MOS_FETS<br>由<br>HV_res<br>Well_Tie_diodes<br>bipolar<br>cap<br>chip<br>contacts<br>diode<br>fet<br>fuse<br>ind<br>interconnect | mosvarm<br>mosvarmx<br>mosvart<br>mosvartx<br>mtres<br>nfet<br>nfet12mh<br>nfet20hs<br>nfet20mh<br>cmhy7sf/nfet20hs<br>nfet50hs<br>nfet rf<br>nfethyt<br>nfethvtx<br>nfeti<br>nfeti4<br>nfeti4_rf<br>nfeti20h<br>$\sim$ $\cdots$ $\sim$ $\sim$ | Siz<br>View<br>Lock<br>a.<br>ads<br>auCdl.<br>auLys<br>eldoD<br>hspiceD<br>spectre<br>symbol<br>symbol_xform<br><b>JHIL</b><br><b>CALIFORNIE DE</b><br>edsTerm <sup>tspin</sup><br>odoloren "S" |

Figura 9 – Selecione a biblioteca e dpois nfet.

Para adicionar os terminais de Vdd e Gnd, deve se seguir o mesmo processo dos passos anteriores, mas a biblioteca usada será a analogLib. Em Cell procure os terminais de Vdd e Gnd e as adicionem no esquemático.

É muito importante adicionar os pinos dos sinais de entrada e saída. Para adicionalos vá para a janela do esquemático clique na opção Create Pin (Um símbolo que parece com uma porta digital). Na janela Add Pin Figura 10, digite o nome do pino e selecione a direção (Direction), se for o pino de entrada selecione Input, se for de saída selecione Output e por último o tipo de sinal (Signal Type), nesse caso selecione o tipo: signal.

Figura 10 – Janela Add Pin, configuração do pino de saída.

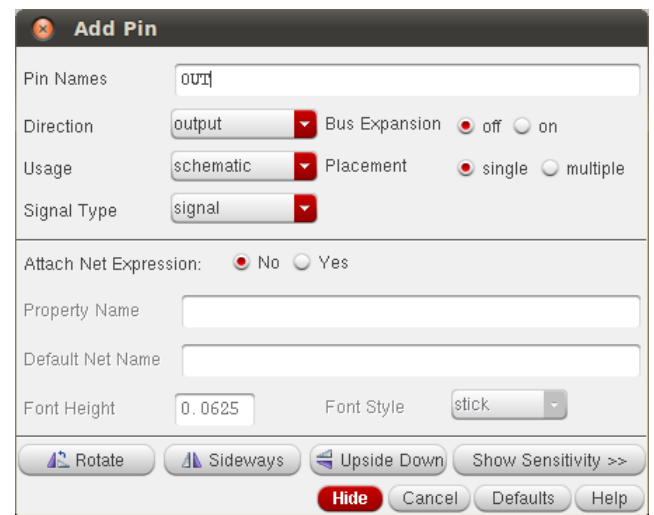

Ao adicionar todos os componentes, depois ligue os terminais como é apresentado na Figura 11.A seguir encontra-se um resumo da localização dos componentes e os terminais desse inversor:

 $CMVH7SF \rightarrow Nmos$ , Pmos, Subc

AnalogLib  $\rightarrow$  Vdd, Gnd

Create Pin  $\rightarrow$  Pino IN, Pino OUT

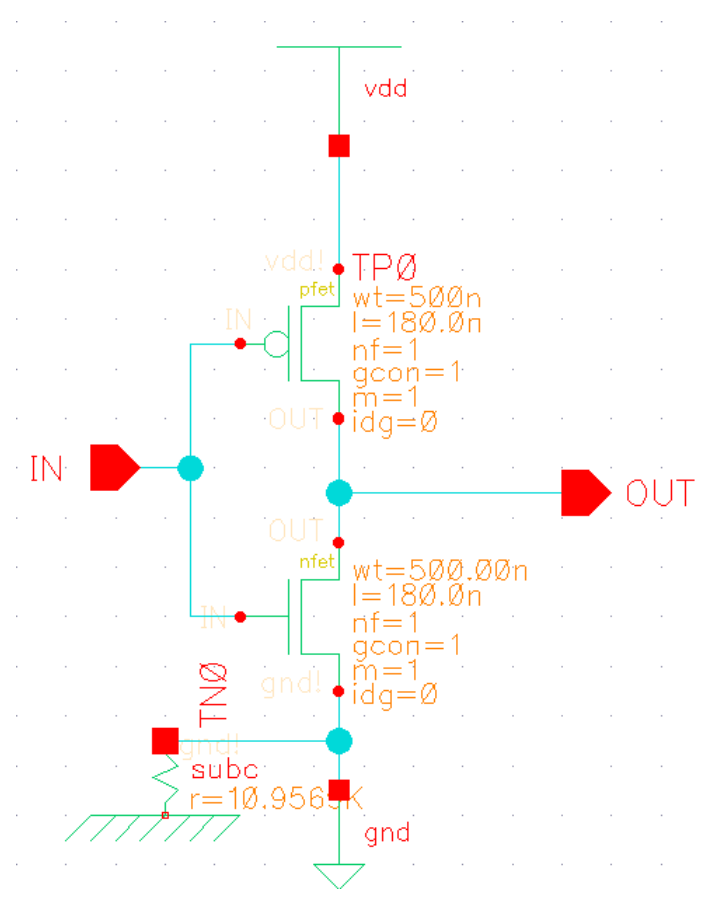

Figura 11 – Esquemático do Inversor Digital CMOS

Antes de concluir essa etapa, é necessário modificar o valor *default* da largura (*W*) do transistor PMOS, para que o inversor mude o seu estado lógico quando o valor do sinal de entrada passar por *V dd/*2. Para encontrar o valor de W do PMOS, precisase primeiramente colocá-la como uma variável, para realizar dois testes que ajudem a encontrar o valor de *W*. Para isso, selecione o transitor PMOS clicando em shift  $+$  Q (para essa versão, outras versões é apenas Q). Vai aparecer a janela de propriedades do transistor PMOS Figura 12. Substitua o valor de Width Single Finger para Wpmos e habilite a função NWell Ring. Por fim, clique em Ok.

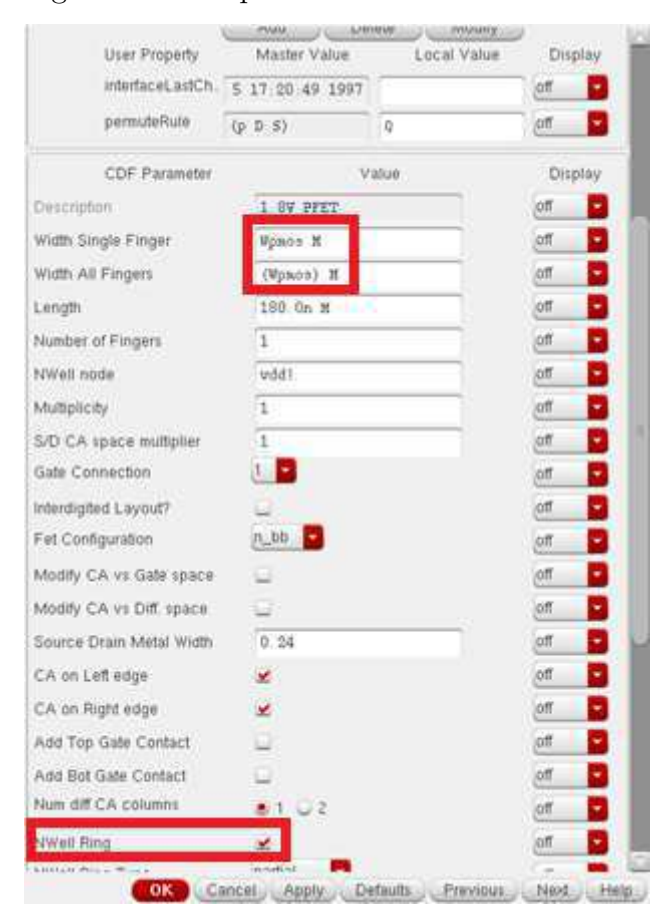

Figura 12 – Propriedades do Transistor PMOS

#### 3.2 Criando um Símbolo para a Célula Inversor

Com o objetivo de abstrair o circuito do esquemático, pode-se criar um símbolo para a célula. É essencial que o símbolo possuam os mesmos nomes dos pinos dos sinais de entrada e saída e dos terminais de alimentação (Vdd e Gnd) do esquemático. Caso contrário ocorrerá um erro de referência.

Para criar o símbolo da célula desejada da respectiva biblioteca (Portas Digitais). Clique em: File  $\rightarrow$  New  $\rightarrow$  Cell View. Configure a janela NF de acordo com a Figura 13. No ambiente de criação do símbolo.

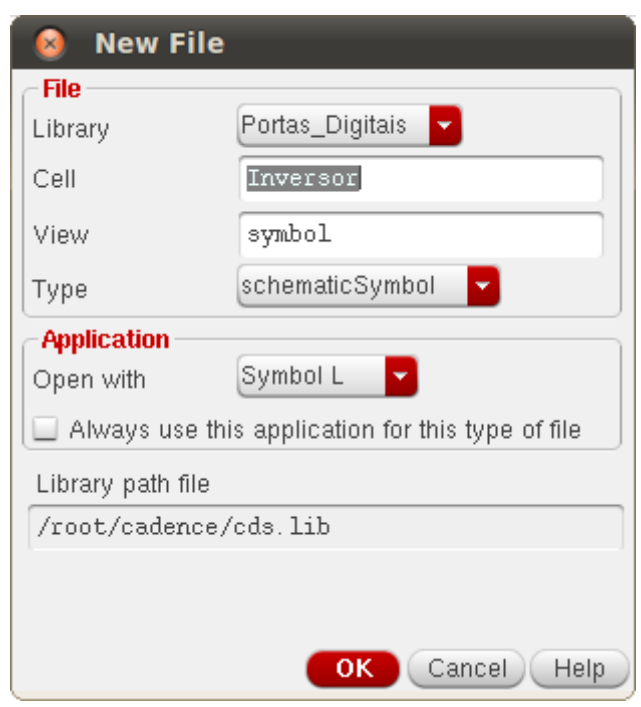

Figura 13 – Configuração do símbolo da célula Inversor.

Vai aparecer a janela de edição do símbolo (Symbol Editor L Editing). Para adicionar os terminais do símbolo, na barra de ferramentas, procure a opção Create Pin (Símbolo de uma porta digital). Ao clicar nessa opção vai aparecer a janela Add Pin, configure-a de acordo com a Figura 14.

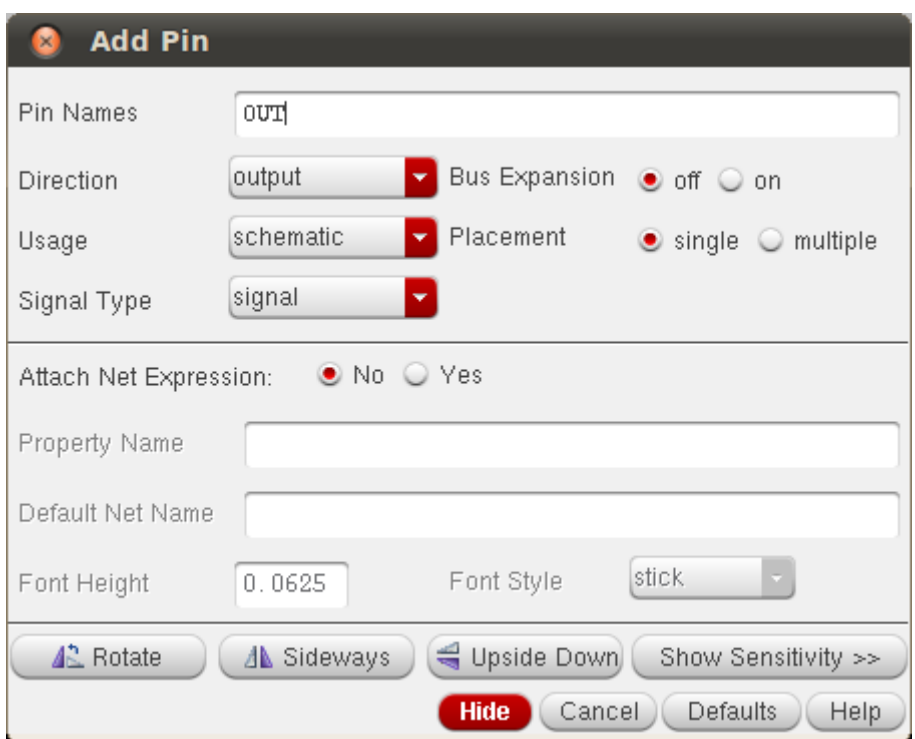

Figura 14 – Configuração dos pinos do símbolo.

Procure não desenhar o símbolo muito grande, utilize 4 grids no máximo, pois quando o mesmo for incrementando no futuro o seu tamanho ficará maior, acarretando uma discrepância entre o tamanho da célula criada e os outros componentes. Na Figura 15 tem uma versão final de um inversor digital.

Figura 15 – Símbolo do Inversor Digital.

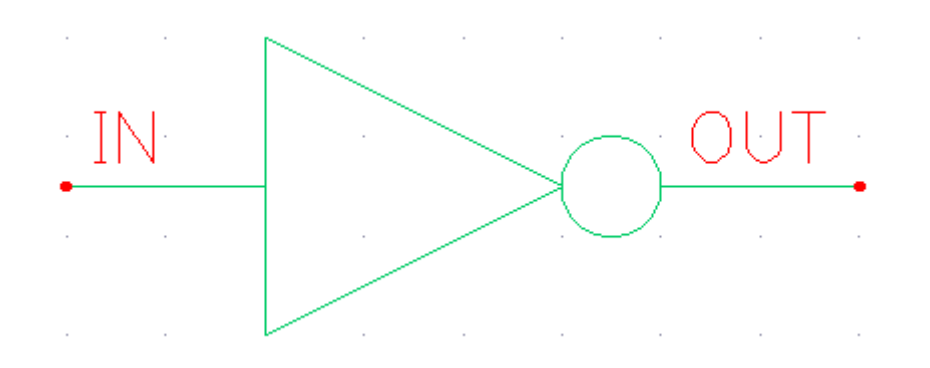

#### 3.3 Cicuito de Teste para o Dimensionamento da Largura do PMOS.

Há duas formas de dimensionar a largura do transistor PMOS, para que o inversor mude de estado em *V dd/*2. Uma delas é gerar várias curvas de Caracteristica de Tensão (CTT) [3] em função da largura do PMOS e a outra é utilizar a função Cross, uma função disponibilizada pela calculadora do virtuoso que vária a tensão de entrada em função da largura do PMOS. Faremos as duas formas, primeiramente deve ser criado um ambiente de teste. Vá para área de trabalho do virtuoso WA (Figura 5) e crie uma célula de teste da biblioteca Portas Digitas. Selecione a biblioteca Portas Digitais e clique em: File  $\rightarrow$ New  $\rightarrow$  Cell View. Configure a janela NF de acordo com a Figura 16.

No ambiente de trabalho do esquemático, clique em CI e adicione a célula do inversor, a fonte contínua para alimentar o circuito, a fonte PWM para ser conectada na entrada, e um capacitor para ser ligado na saída para evitar overshoots e undershoots. Segue abaixo a localização e os nomes dos componentes:

Portas Digitais  $\rightarrow$  Inversor

AnalogLib  $\rightarrow$  Vdc, Vpulse, Cap

Entre na configuração dos componentes. Configure a fonte Vdc de acordo com a Figura 17. Na fonte Vpulse é interessante colocar um atraso na subida e descida (rise e fall) para no futuro verificar o atraso do inversor, configure o Vpulse de acordo com a Figura 18. Por último coloque um valor pequeno no capacitor (Cap), como é apresentado na Figura 19.

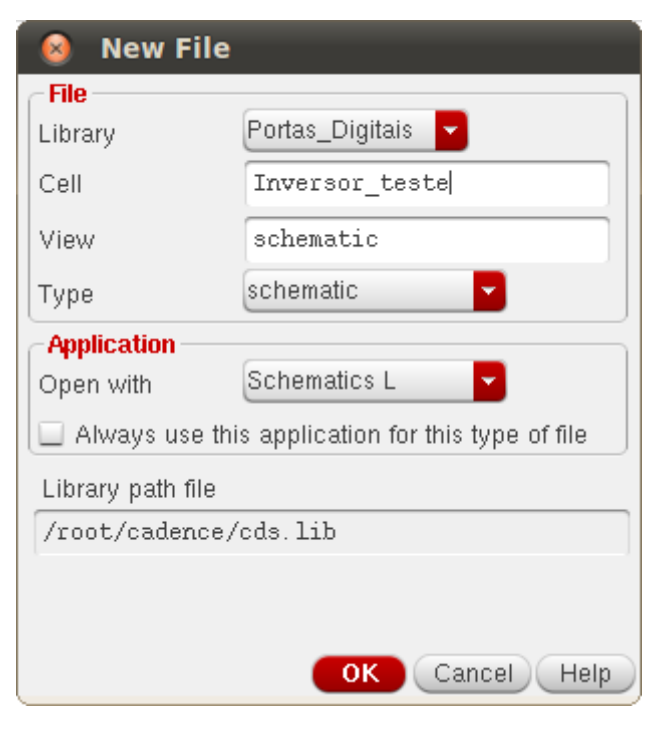

Figura 16 – Configuração da célula de teste do inversor

#### Figura 17 – Configuração da fonte Vdc.

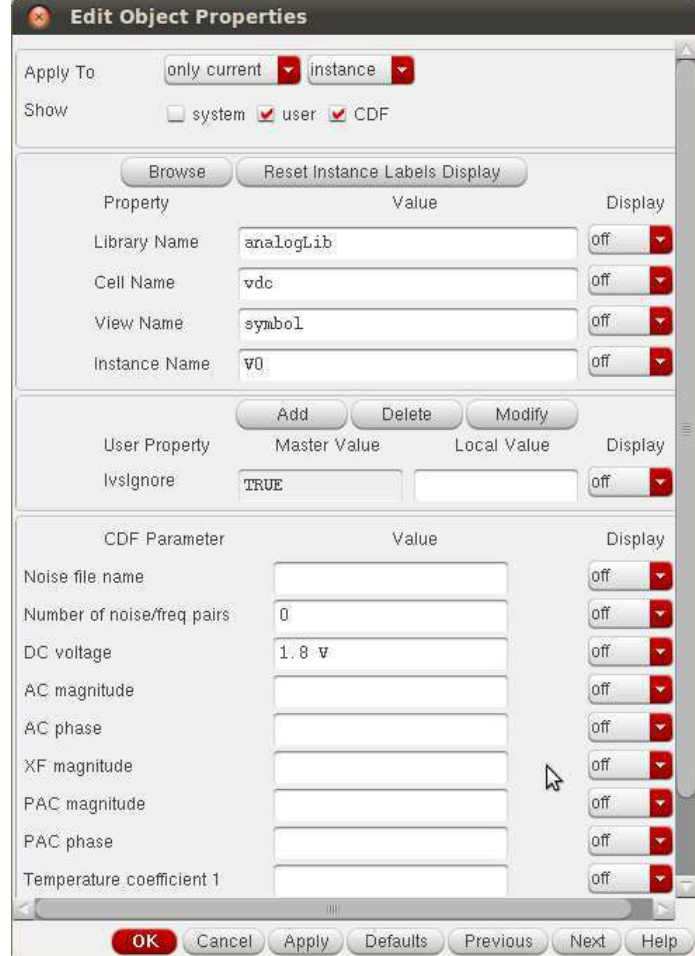

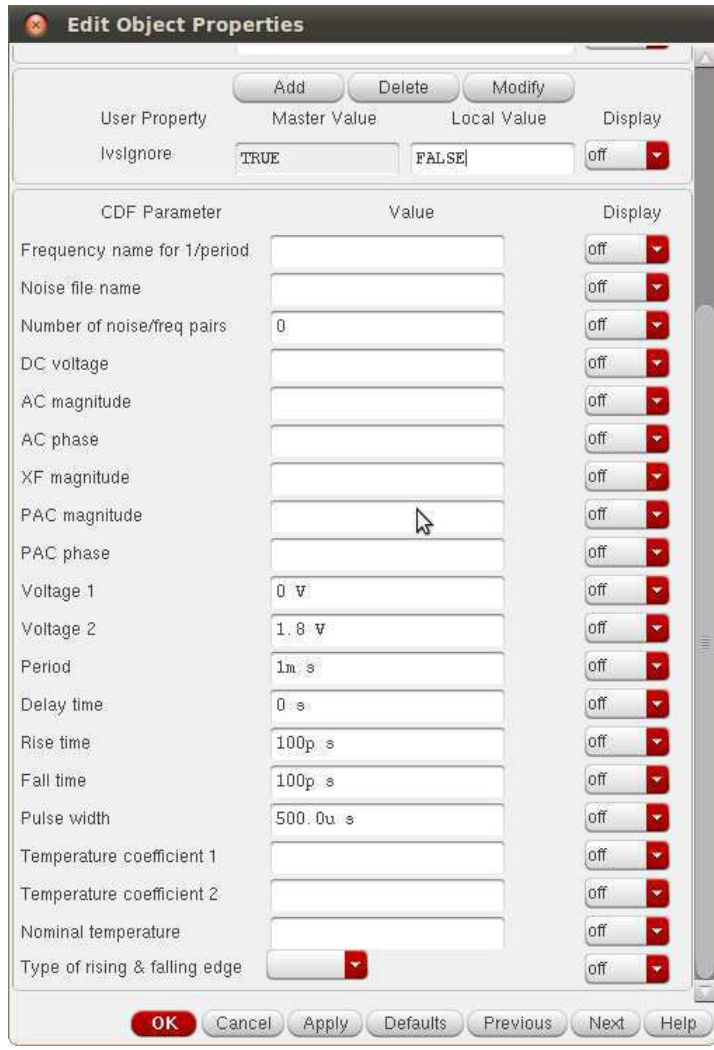

Figura 18 – Configuração da fonte Vpulse.

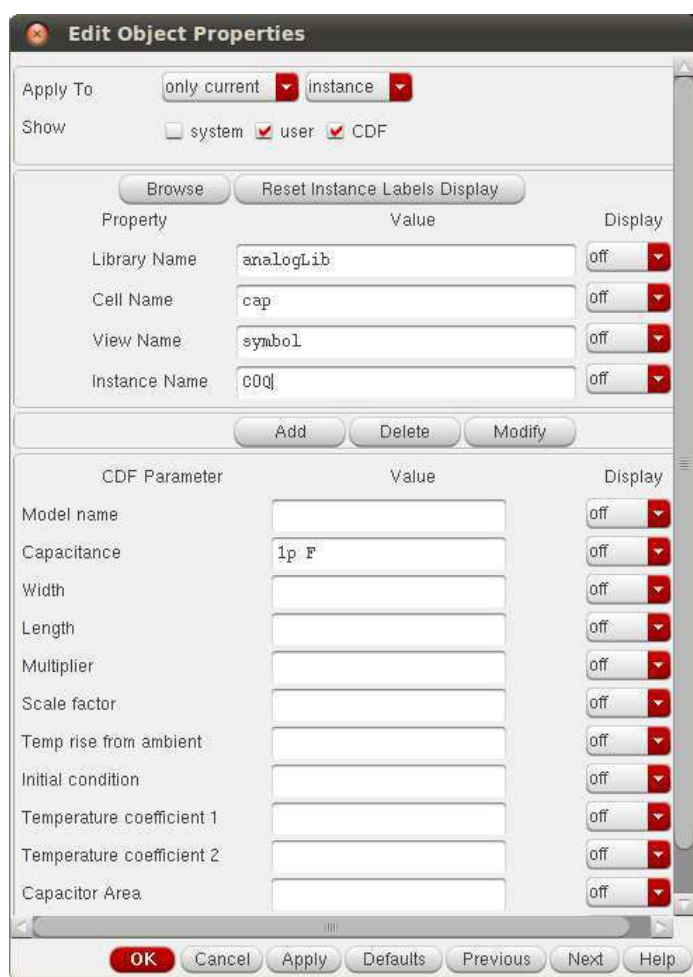

Figura 19 – Configuração do capacitor.

Figura 20 – Esquema de teste do inversor

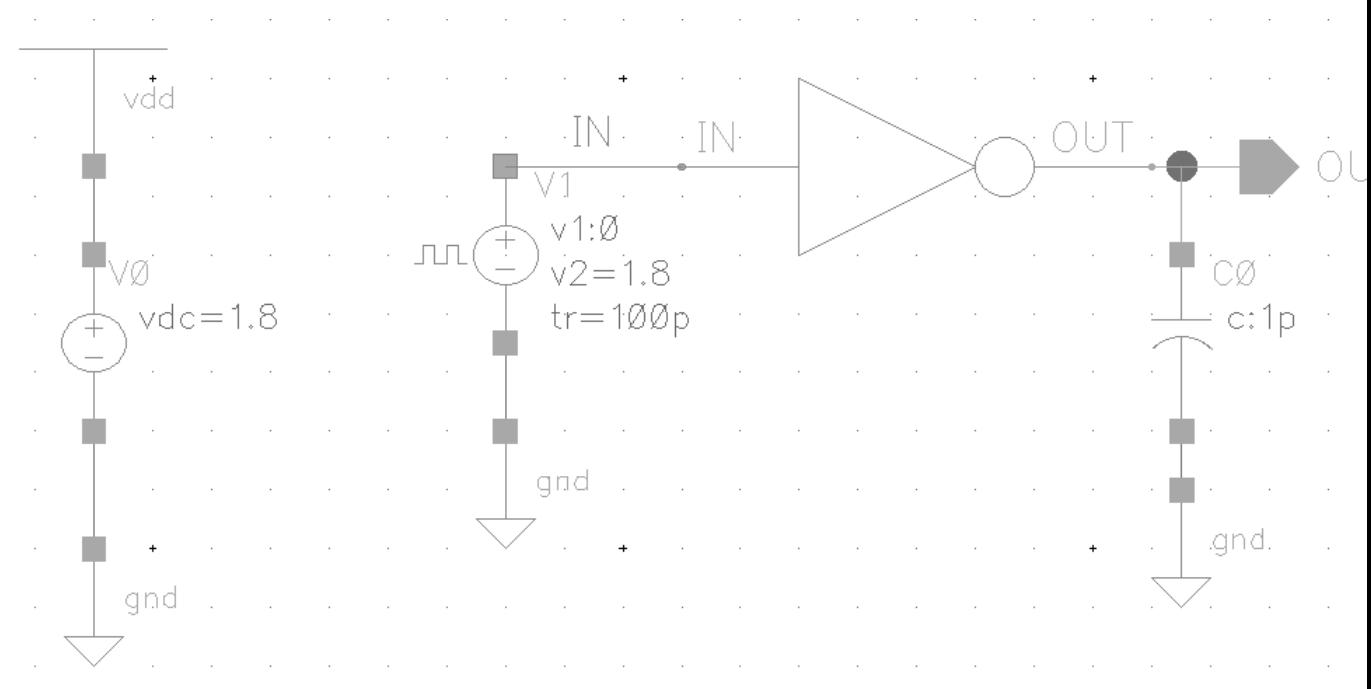

#### 3.3.1 Criando o Ambiente de Simulação e Realizando a Análise DC

Para criar o ambiente de simulação clique em lauch na janela do esquemático do circuito de teste, depois ADE L. Na Figura 21 tem-se a janela de simulação Analog Design Environment (ADE).

Figura 21 – Janela de simulação Analog Design Environment (ADE).

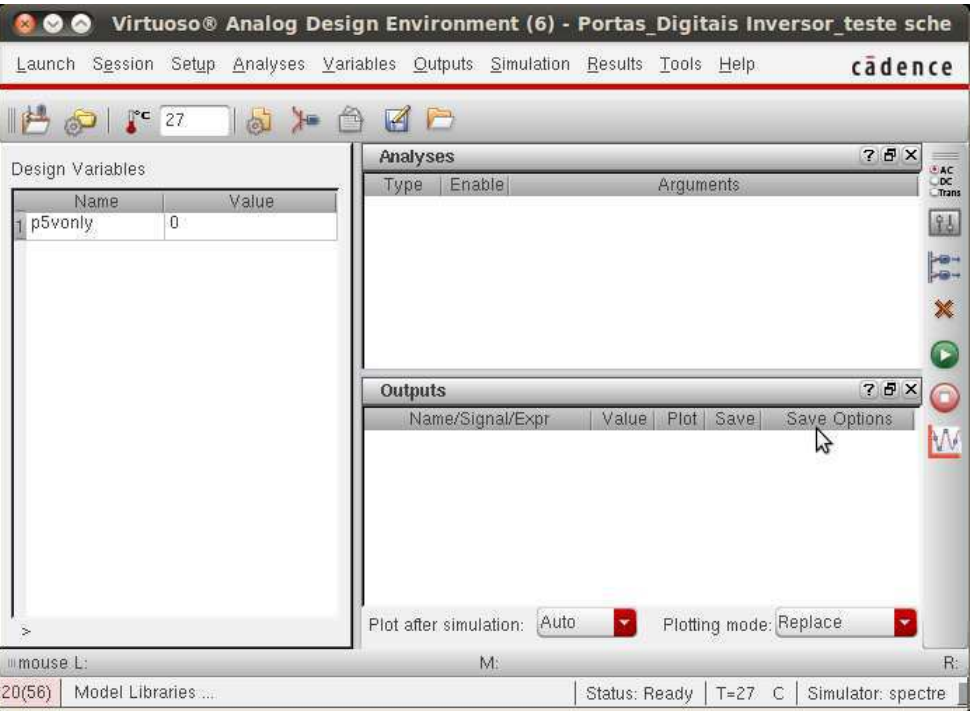

Antes de escolher o tipo de simulação deve-se incluir arquivos necessários para rodas os testes. Na janela do ADE clique em: Setup → Model Libries. Vai aparecer a janela Model Library Setup (Figura 22). Acrescente os três arquivos que aparecem na Figura 22 (allModels, design, wafer) e em all models coloque a opção tt.

OBSERVAÇÃO: Caso a simulação venha a falhar volte para a janela da Figura 22 e veja se a opção "tt" em allmodels está selecionada.

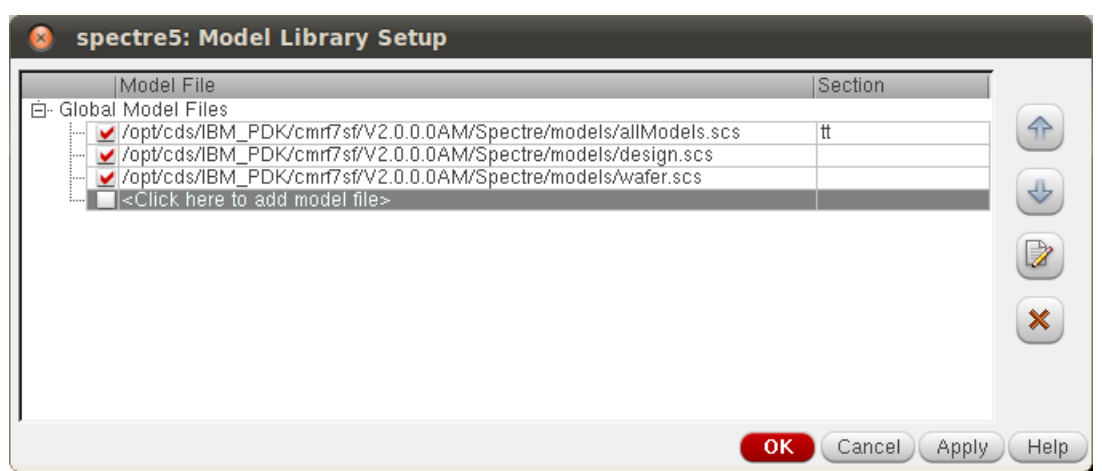

Figura 22 – Janela Model Library Setup

Como foi dito na seção 3.3, Foi realizado duas simulações que tem o mesmo propósito que é encontrar o valor da largura do transistor PMOS (Wpmos). De volta a janela do ADE, clique em Analyses-choose. Configure a janela Chosing Analyses (CA) de acordo com a Figura 23. Para isso siga os seguintes passos:

1) Selecione a opção dc, depois clique em Component Parameter;

2) selecione a fonte Vpulse no esquemático, vai aparecer a janela da Figura 2;.

3) selecione a opção Vdc e em Sweep Range (Figura 25), *Star* = 0 e *Stop* = 1*,* 8. Em Sweep Type selecione a opção Linear depois *StepSize* = 0*.*01. Clique em Ok.

Para finalizar a configuração da análise DC, utilize a calculadora do virtuoso para gerar a função Cross que irá fornecer o valor do Wpmos, para que o inversor mude de estado lógico em *V dd/*2. Para configurar a calculadora, na janela ADE, clique em: tools – calculator. Configure a calculadora de acordo com a Figura 25. Os passos para configurar a calculadora são:

- 1) Selecione a Opção VDC
- 2) Selecione o terminal da saída (Out) do circuito teste do esquemático.
- 3) Clique na função cross no painel de funções da calculadora (Function Panel).
- 4) Configure a função Cross de acordo com a Figura 26. Clique em OK.
- 5) Não Feche a janela da calculadora. Volte para a janela do ADE.

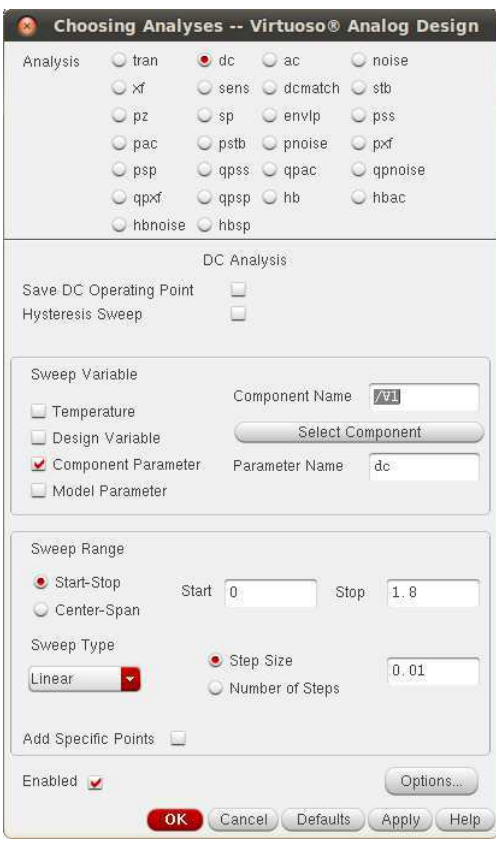

Figura 23 – Configuração da análise DC.

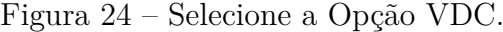

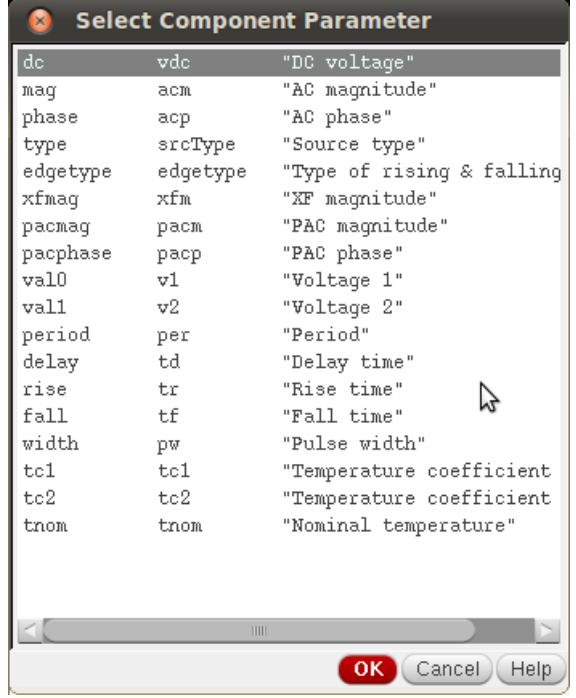

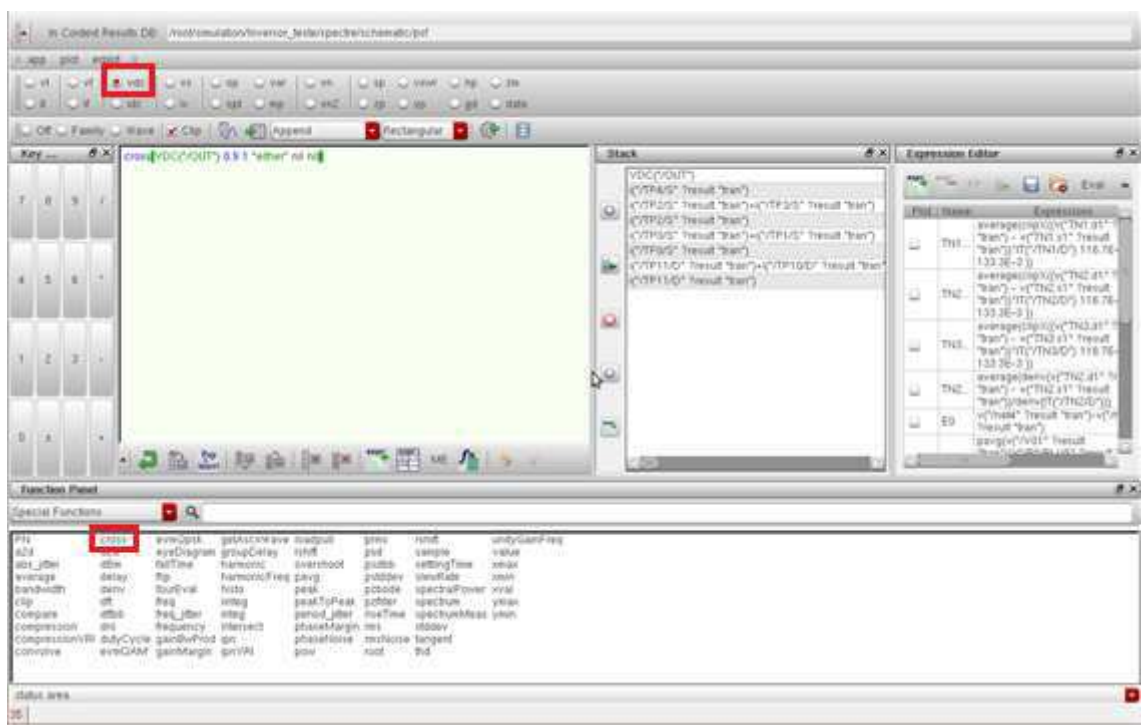

Figura 25 – Configuração da calculadora para a análise DC.

Figura 26 – Configuração da função cross.

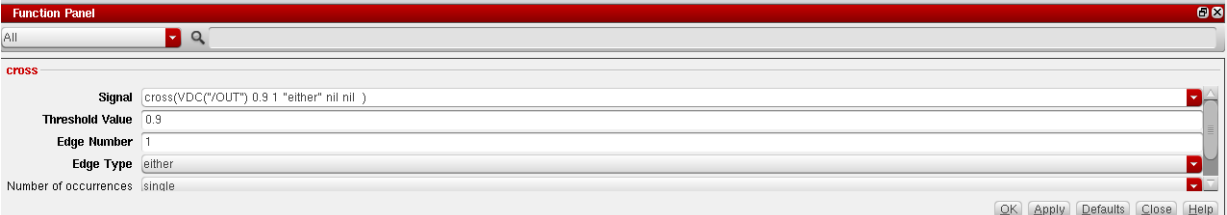

Agora, adicione a função Cross no ambiente de simulação ADE. Para isso, siga os seguintes passos:

1) Clique em Outputs – setup.

2) Na Janela Setting Outputs (STO), pegue a função da calculadora clicando em Get Expression.

3) No nome da função digite Vth\_inv.

4) Verifique se a janela STO está configurada de acordo com a Figura 27. Clique em Ok. Agora você pode fechar a calculadora.

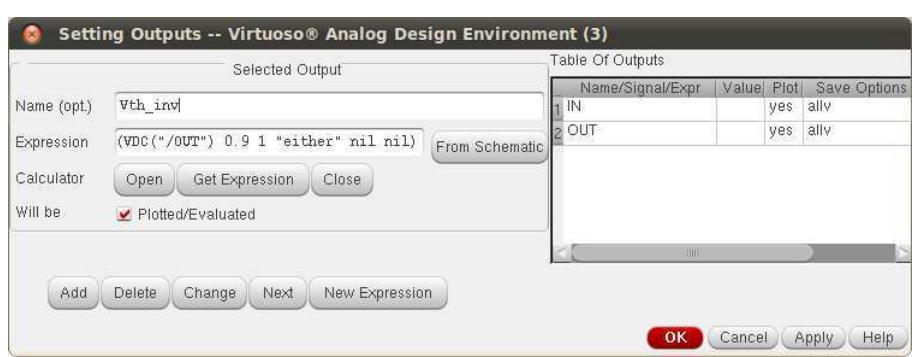

Figura 27 – Configuração da Janela STO para a função Cross.

Volte para a janela ADE, clique com o botão direito do mouse e selecione a opção Copy From CellView (CFC). Essa opção tem o objetivo de copiar os parâmetros da célula do esquemático que não estão determinados, como é caso do Wpmos. Verifique se a variável Wpmos aparece na janela do ADE, depois selecione um valor inicial para ele, no caso foi escolhido o valor  $W_{\text{pmos}} = 500$ nm.

Figura 28 – Configuração da Janela ADE para análise DC.

| l⊾c<br>27<br>$\mathbb{R}$                          | Launch Session Setup Analyses Variables Outputs Simulation Results Tools Help | $\Box$<br>M            |                  |       |                   |        | cādence                                                    |                                                                                        |
|----------------------------------------------------|-------------------------------------------------------------------------------|------------------------|------------------|-------|-------------------|--------|------------------------------------------------------------|----------------------------------------------------------------------------------------|
| Design Variables<br>Name<br>Wpmos<br>p5vonly.<br>0 | Value<br>500n                                                                 | Analyses<br>Type<br>dc | Enable<br>×      |       | Arguments         |        | $7B$ $\times$<br>0 1.8 10m Linear Step Size Start-Stop /V1 | $\overline{\mathbf{C}}$<br>$\overline{\mathsf{R}}$<br>Trans<br>制<br>$\frac{1}{2}$<br>× |
|                                                    |                                                                               |                        |                  |       |                   |        |                                                            |                                                                                        |
|                                                    |                                                                               | <b>Outputs</b>         |                  |       |                   |        | 7BX                                                        | P.<br>O                                                                                |
|                                                    |                                                                               |                        | Name/Signal/Expr | Value | Plot              | Save   | Save Options                                               |                                                                                        |
|                                                    |                                                                               | Vth_inv<br>IN          |                  | wave  | v                 | u      | ally                                                       | W                                                                                      |
|                                                    |                                                                               | OUT<br>$\overline{3}$  |                  |       | $\checkmark$<br>v | W<br>ū | vils                                                       |                                                                                        |

Para rodar uma simulação CC é necessário variar o parâmetro que deseja determinar. Para isso clique na opção Tools em ADE, depois em Parametric Analysis (PAL). Configure a janela PAL de acordo com a Figura 29. Para rodar a simulação clique na seta verde: Run Selected Sweeps (RSS).

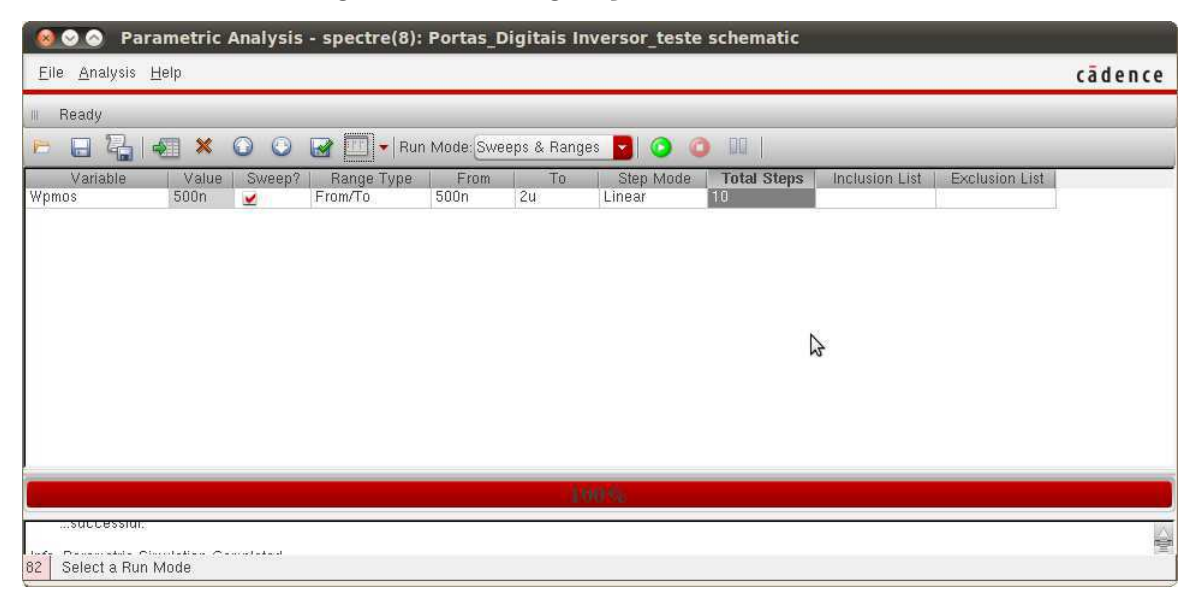

Figura 29 – Configuração do ambiente PAL.

Ao rodar a simulação você verá dois gráficos Figura 30. O gráfico do lado esquerdo é da função Cross. Para saber o valor que o transistor Wpmos deve ser dimensionado, ou seja quando o inversor chavear em 0*,* 9 V. Trace um marcador no ponto 900mV do eixo y do gráfico. Para isso clique na bandeira vermelha (create marker), depois horizontal, digite 0.9 (900 m), clique em ok. Passe o mouse sobre o marcador e veja o valor de Wpmos. Para esse exemplo, utilizando a largura mínima do transistor 180 nm O valor de Wpmos foi de 1*,* 51 *µ*m. A outra forma de verificar esse valor tem-se a curva CCT (lado direito da Figura 28), veja que a curva CCT que mais se aproxima do ponto (0*,* 9; 0*,* 9) marca um *W pmos* = 1*,* 52 *µ*m que é bem próxima ao valor disponibilizada pela função cross.

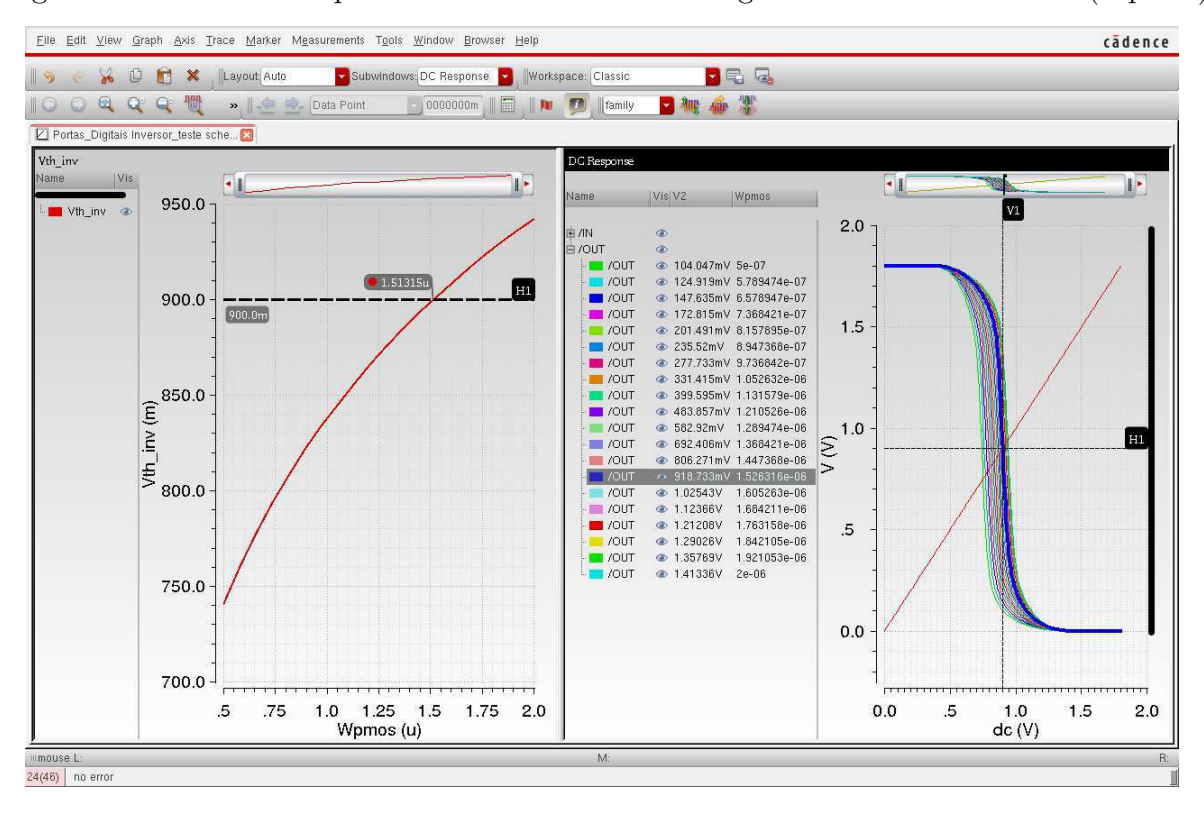

Figura 30 – Análise DC para determinar o valor da largura do transistor PMOS (Wpmos).

Agora que se sabe o valor da largura do transistor PMOS, vá para o esquemático do inversor, abra as propriedades do transistor PMOS (Figura 12) e mude a vareável Wpmos para o valor encontrado na Figura 30, ou seja 1*.*51 *µ*m. Antes de fechar a janela de propriedades do transistor PMOS verifique se a opção NWell Ring está habilidade, caso contrário, habilete.

OBSERVAÇÃO: ao colocar qualquer valor nas propriedades dos componentes verifique se você colocou ponto ao invés da virgula, caso contrário acontece um erro de simulação.

#### 3.3.2 Análise Transietória do Inversor

Para verificar o funcionamento do inversor, pode-se realizar uma simulação do tipo transitória. Para isso, vá no ambiente de simulação ADE e desabilite a marcação 'plot' de Vth\_in e desmarque a opção 'Enable' da análise dc. Feito isso clique na CA e configure a janela de acordo com a Figura 31, clique em OK. Depois clique no botão verde (Netlist and Run) na janela do ADE.

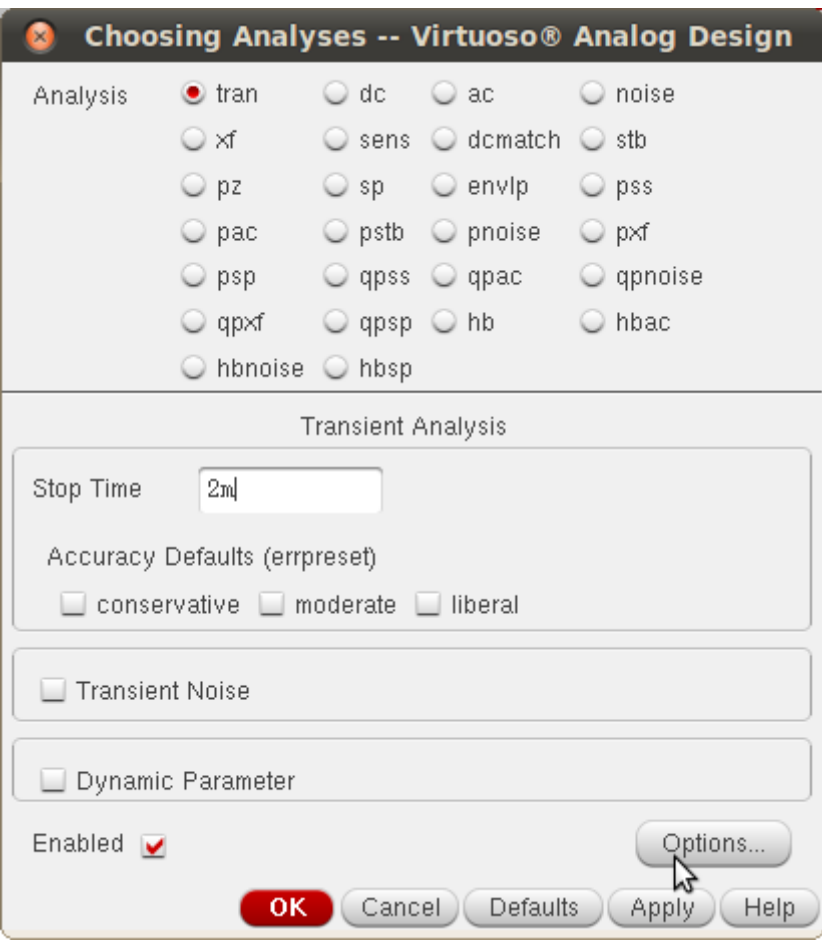

Figura 31 – Configuração simulação transiente

Figura 32 – Sinais de entrada e saída do inversor

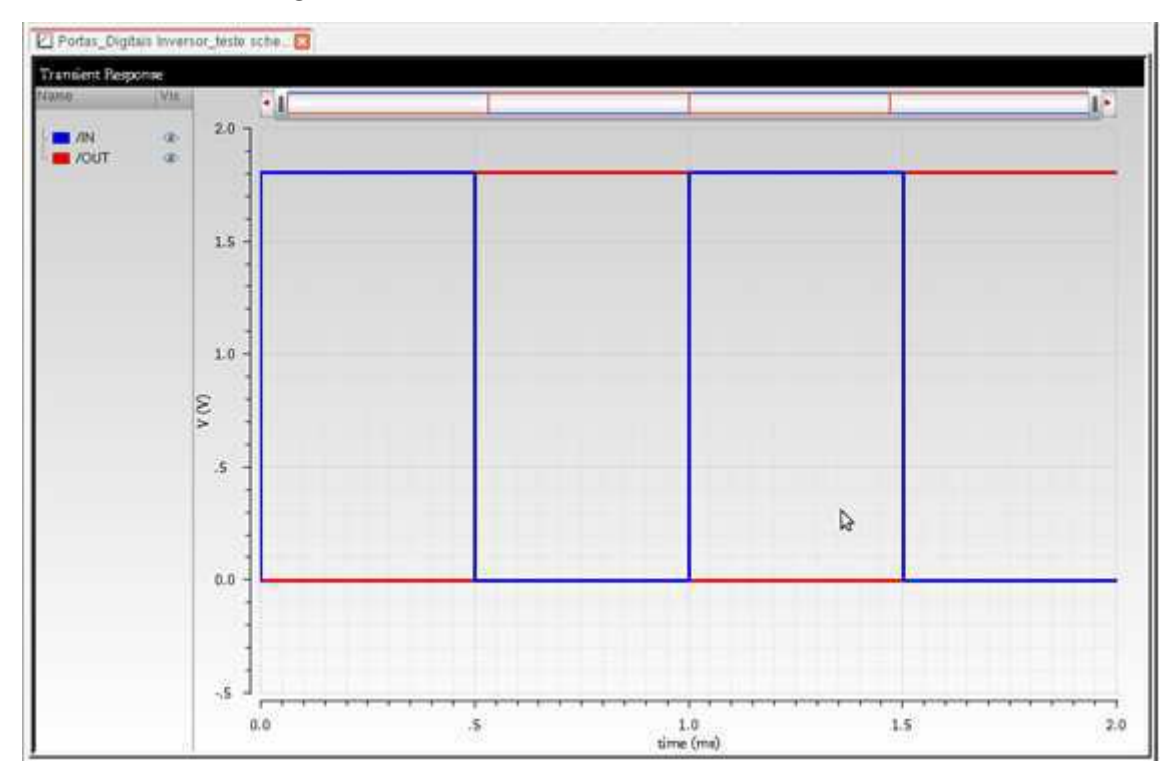

Na Figura 32 é apresentado à resposta do inversor digital CMOS. Percebe-se que a saída é o inverso do sinal de entrada. Sendo assim, agora pode-se realizar o projeto de leiaute do inversor proposto. Mas antes disso é importante salvar o ambiente de simulação ADE.

Vá para a janela do ADE, clique em salve. Há duas opções de salvar o ambiente de simulação: diretório ou vista. Para facilitar o acesso, é preferível que você salve o ambiente de simulação como uma vista do seu projeto. Nesse caso, na janela Saving Stade (SS) Figura 33, selecione a opção Cellview. Clique em Ok. Verifique se seu ambiente de simulação foi salvo, vá para a janela do WA e veja se seu ambiente de simulação do inversor teste está salvo com o nome de spectre\_state1.

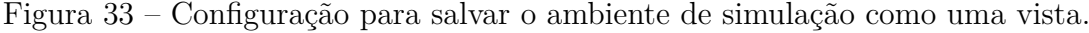

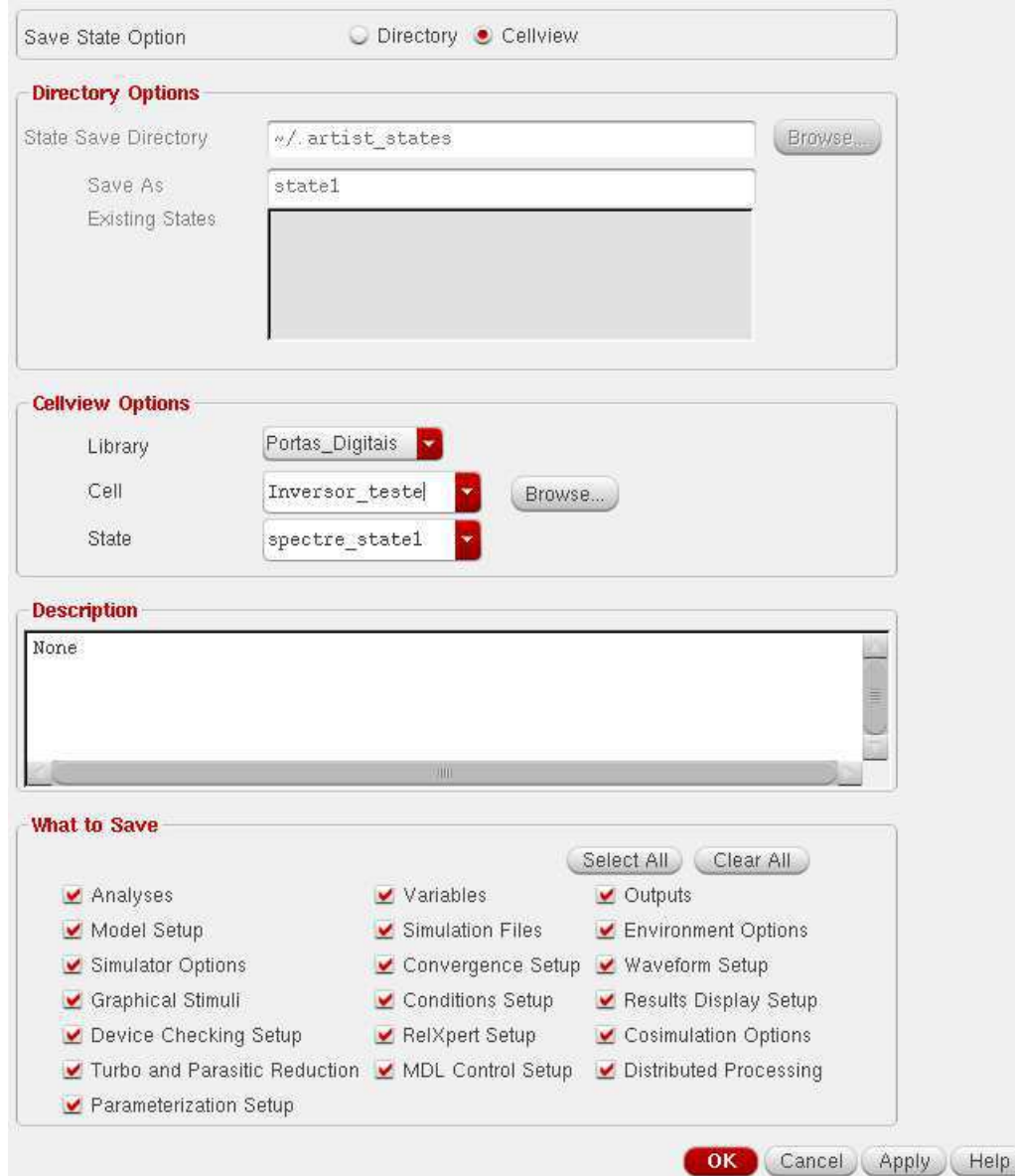

## 4 Projeto de Leiaute

Nesse capítulo é abordado como fazer um projeto de Leiaute, como criar as camadas dos componentes direto da esquemático, como colocar as máscaras (camadas) e vias. E por último realizar os testes de DRC e LVS.

### 4.1 Criando a Vista Leiaute do Inversor e Configurando o Ambiente de Projeto.

Para criar a vista de leiaute, na janela do esquemático do inversor, clique em: Launch  $\rightarrow$  Layout GXL. Na janela Startup Option Figura 34. Clique em ok. Configure a janela NF de acordo com a Figura 35.

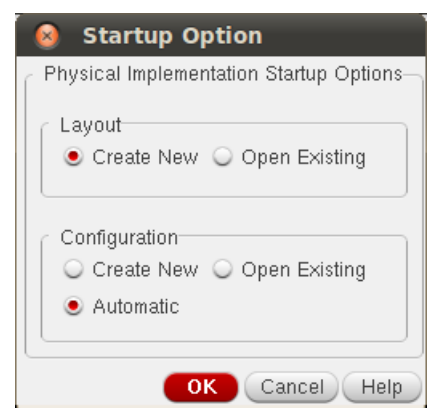

Figura 34 – Configuração da Janela Startup Option.

Figura 35 – Janela New File para criar a célula do leiaute.

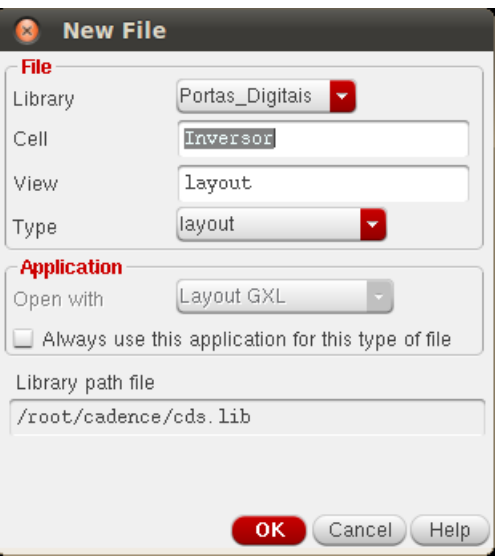

Configure a janela Layout Suite GXL (LSG). Figura 36. Para isso siga os seguintes passos:

1) Clique em Options  $\rightarrow$  display

2) Na janela Display Options modifique as opções Snap Models para AnyAngle (Figura 33).

3) Para facilitar a mobilidade do cursor desabilite a opção Gravity On e em Types clique em none.

|                                                                                        |                                                           |               |    |                      |   |      |    |                  | అ         | $\gg$        | P's                                   |       | $\mathbf{Q}_i$ | 帚 |  | $\mathbb{R}$ | 医 |                                      |  | Workspace: Classic |  |  |  | <b>DEE</b> |  |  |  |  |
|----------------------------------------------------------------------------------------|-----------------------------------------------------------|---------------|----|----------------------|---|------|----|------------------|-----------|--------------|---------------------------------------|-------|----------------|---|--|--------------|---|--------------------------------------|--|--------------------|--|--|--|------------|--|--|--|--|
| $\mathbb{F}^{\beta}$<br>鎀                                                              | $\widehat{\mathbb{B}}$<br>Ó                               | 1뇌            | L. | 驱                    | ą | V    |    | 習<br>$\ddot{.0}$ | $\,$ $\,$ |              | (F)Select0 Sel(N):0 Sel(I):0 Sel(O):0 |       |                |   |  |              |   | X:1.6500 Y:5.6300 dX: dY: Dist: Cmd: |  |                    |  |  |  |            |  |  |  |  |
| Layers                                                                                 | $7.0 \times$                                              | 77.           |    |                      |   |      |    |                  |           |              |                                       |       |                |   |  |              |   |                                      |  |                    |  |  |  |            |  |  |  |  |
| <b>NV</b><br>AS<br>AV                                                                  | <b>NS</b>                                                 |               |    |                      |   |      |    |                  |           |              |                                       |       |                |   |  |              |   |                                      |  |                    |  |  |  |            |  |  |  |  |
| RX drawing                                                                             | <b>z</b> z                                                |               |    |                      |   |      |    |                  |           |              |                                       |       |                |   |  |              |   |                                      |  |                    |  |  |  |            |  |  |  |  |
| All Valid Layers                                                                       | $\blacksquare$                                            |               |    |                      |   |      |    |                  |           |              |                                       |       |                |   |  |              |   |                                      |  |                    |  |  |  |            |  |  |  |  |
| Used Layers Only                                                                       |                                                           | 37            |    |                      |   |      |    |                  |           |              |                                       |       |                |   |  |              |   |                                      |  |                    |  |  |  |            |  |  |  |  |
| Q. Search                                                                              | м۰                                                        |               |    |                      |   |      |    |                  |           |              |                                       |       |                |   |  |              |   |                                      |  |                    |  |  |  |            |  |  |  |  |
| Layer Purpose V S                                                                      |                                                           |               |    |                      |   |      |    |                  |           |              |                                       |       |                |   |  |              |   |                                      |  |                    |  |  |  |            |  |  |  |  |
| drawing $\angle$ $\angle$<br><b>RX</b>                                                 |                                                           | $\lambda$     |    |                      |   |      |    |                  |           |              |                                       |       |                |   |  |              |   |                                      |  |                    |  |  |  |            |  |  |  |  |
| RX<br>pin<br><b>B</b> RX<br>net                                                        | $\vee$<br>$\checkmark$                                    | $7.7 -$       |    |                      |   |      |    |                  |           |              |                                       |       |                |   |  |              |   |                                      |  |                    |  |  |  |            |  |  |  |  |
| <b>I</b> RX<br>label                                                                   | $\vee$                                                    |               |    |                      |   |      |    |                  |           |              |                                       |       |                |   |  |              |   |                                      |  |                    |  |  |  |            |  |  |  |  |
| <b>RX</b><br>bnd<br>exclude                                                            | $\vee$                                                    |               |    |                      |   |      |    |                  |           |              |                                       |       |                |   |  |              |   |                                      |  |                    |  |  |  |            |  |  |  |  |
| <b>B</b> RX<br><b>RX</b><br>anten                                                      | $\vee$<br>$\vee$                                          |               |    |                      |   |      |    |                  |           |              |                                       |       |                |   |  |              |   |                                      |  |                    |  |  |  |            |  |  |  |  |
| RX<br>target                                                                           | $\vee$                                                    |               |    |                      |   |      |    |                  |           |              |                                       |       |                |   |  |              |   |                                      |  |                    |  |  |  |            |  |  |  |  |
| <b>RX</b><br>fill<br><b>B</b> RX<br>LVO                                                | ш<br>$\vee$                                               |               |    |                      |   |      |    |                  |           |              |                                       |       |                |   |  |              |   |                                      |  |                    |  |  |  |            |  |  |  |  |
| <b>DN</b><br>drawing $\leq$ $\leq$                                                     |                                                           |               |    |                      |   |      |    |                  |           |              |                                       |       |                |   |  |              |   |                                      |  |                    |  |  |  |            |  |  |  |  |
| DN <sub>D</sub><br>LV                                                                  | $\checkmark$                                              |               |    |                      |   |      |    |                  |           |              |                                       |       |                |   |  |              |   |                                      |  |                    |  |  |  |            |  |  |  |  |
| <b>DI</b> DN<br>net<br>drauding $\overline{a}$ $\overline{a}$ $\overline{\phantom{a}}$ | $\checkmark$                                              |               |    |                      |   |      |    |                  |           |              |                                       |       |                |   |  |              |   |                                      |  |                    |  |  |  |            |  |  |  |  |
| Objects                                                                                | 7BX                                                       |               |    |                      |   |      |    |                  |           |              |                                       |       |                |   |  |              |   |                                      |  |                    |  |  |  |            |  |  |  |  |
| Object                                                                                 | V S                                                       |               |    |                      |   |      |    |                  |           |              |                                       |       |                |   |  |              |   |                                      |  |                    |  |  |  |            |  |  |  |  |
| 白 Shapes<br>Circle/Elli V                                                              | $\checkmark$                                              |               |    |                      |   |      |    |                  |           |              |                                       |       |                |   |  |              |   |                                      |  |                    |  |  |  |            |  |  |  |  |
| - Donut                                                                                | $\vee$                                                    | w             |    |                      |   |      |    |                  |           |              |                                       |       |                |   |  |              |   |                                      |  |                    |  |  |  |            |  |  |  |  |
| - Label<br>- Path                                                                      | $\vee$<br>$\vee$                                          |               |    |                      |   |      |    |                  |           |              |                                       |       |                |   |  |              |   |                                      |  |                    |  |  |  |            |  |  |  |  |
| - PathSeg                                                                              | $\vee$                                                    | $\sim$ $\sim$ |    |                      |   |      |    |                  |           |              |                                       |       |                |   |  |              |   |                                      |  |                    |  |  |  |            |  |  |  |  |
| -- Polygon                                                                             | $\vee$                                                    |               |    |                      |   |      |    |                  |           |              |                                       |       |                |   |  |              |   |                                      |  |                    |  |  |  |            |  |  |  |  |
| - Rectangle<br>-Other Sh                                                               | $\overline{\mathbf{v}}$<br>$\overline{\mathbf{v}}$<br>v v |               |    |                      |   |      |    |                  |           |              |                                       |       |                |   |  |              |   |                                      |  |                    |  |  |  |            |  |  |  |  |
| Instances                                                                              | $\vee$<br>Ŀŝ                                              | $\pm 1$       |    |                      |   |      |    |                  |           |              |                                       |       |                |   |  |              |   |                                      |  |                    |  |  |  |            |  |  |  |  |
| Objects                                                                                | Guides                                                    |               |    |                      |   |      |    |                  |           |              |                                       |       |                |   |  |              |   |                                      |  |                    |  |  |  |            |  |  |  |  |
| <u>alls</u><br>蟲<br>阊                                                                  | O<br>唯                                                    |               | 嗣  | $\overline{\bullet}$ | Н | Ъ.   | 圕  | 駎                |           | $\mathbf{F}$ | <b>PE</b>                             |       |                |   |  |              |   |                                      |  |                    |  |  |  |            |  |  |  |  |
| é<br>■■<br>盖                                                                           | $\mathbb{C}^1$                                            |               |    |                      | 風 | ■ 18 | E. | 遅                |           |              | 鼺                                     | illia |                |   |  |              |   |                                      |  |                    |  |  |  |            |  |  |  |  |
|                                                                                        |                                                           |               |    |                      |   |      |    |                  |           |              |                                       |       |                |   |  |              |   |                                      |  |                    |  |  |  |            |  |  |  |  |

Figura 36 – Ambiente de projeto de leiaute (LSG)

### 4.2 Ligando as Camadas do Inversor

Uma maneira prática e rápida de criar o leiaute, é gerar as camadas dos componentes a partir do esquemático. Para isso, siga os passos seguintes:

1) Clique em Connectivity  $\rightarrow$  Generate  $\rightarrow$  All From Source. Configure a janela Generate Layout na opção "I/O Pins" de acordo com a Figura 37. Troque as camadas dos terminais para 'M1 DRW' e clique em apply, depois em Ok.

Na Figura 38 são apresentadas as camadas dos componentes do esquemático.

| Generate                                   | I/O Pins   |              | PR Boundary          |      | Floorplan    |                      |               |                   |
|--------------------------------------------|------------|--------------|----------------------|------|--------------|----------------------|---------------|-------------------|
| <b>Specify Default Values for All Pins</b> |            |              |                      |      |              |                      |               |                   |
|                                            | Layer:     |              | Width:               |      |              | Height: Num: Create: |               |                   |
|                                            | M1         | drw          | 24                   | 0.24 | $1\,$        | $\checkmark$         | Apply         |                   |
|                                            |            |              |                      |      |              |                      |               |                   |
| <b>Specify Pins to be Generated</b>        |            |              |                      |      |              |                      |               | Add New Pin       |
| <b>Select:</b>                             |            |              | Number Of Matches: 0 |      |              |                      |               |                   |
| <b>Term Name</b>                           | Net Name   | Layer        |                      |      | Width        |                      |               | Height Num Create |
| "TW"                                       | "TW"       |              | ("M" "drawing")      |      | 0.24         | 0.24                 | 1             | t.                |
| "OUT"                                      | "OUT"      |              | ("M" "drawing")      |      | 0.24         | 0.24                 | $\mathbbm{1}$ | t.                |
| " gnd!"                                    | "gnd!"     |              | ("M" "drawing")      |      | 0.24         | 0.24                 | $\mathbf 1$   | t.                |
| "sub!"                                     | "sub!"     |              | ("M1" "drawing")     |      | 0.24         | 0.24                 | $\mathbbm{1}$ | t.                |
| " \bby"                                    | $"$ thbv"  |              | ("M" "drawing")      |      | 0.24         | 0.24                 | 4.            | t                 |
| Name:                                      | Layer:     |              | Width:               |      |              | Height: Num: Create: |               |                   |
|                                            | <b>SMI</b> | drw          | .24                  | 0.24 | $\mathbf{1}$ | v                    | <b>Update</b> |                   |
| Pin Label                                  |            |              |                      |      |              |                      |               |                   |
| Create Label As: Label                     |            |              | Options              |      |              |                      |               |                   |
|                                            |            | Text Display |                      |      |              |                      |               |                   |
|                                            |            |              |                      |      |              |                      |               |                   |
|                                            |            |              |                      |      |              |                      |               |                   |
|                                            |            |              |                      |      |              |                      |               |                   |

Figura 37 – Janela Generate Layout.

Figura 38 – Camadas dos componentes do esquemático.

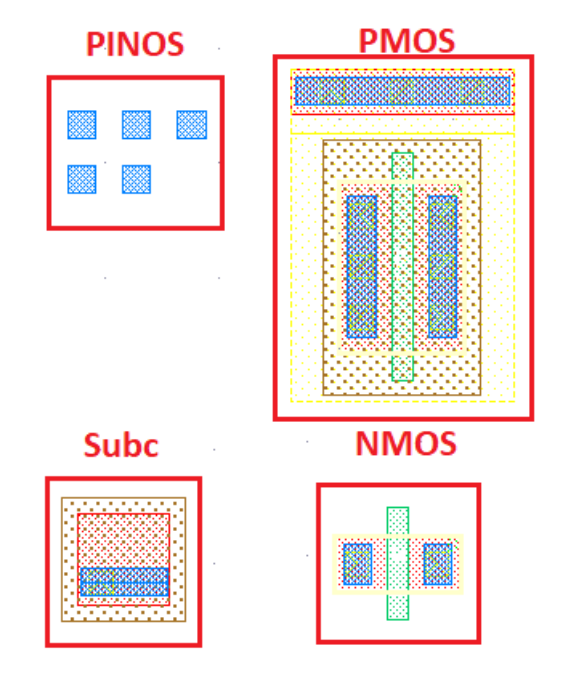

Cada projetista de circuitos integrados tem sua maneira de projetar o leiaute, porém os projetistas mais experientes procuram sempre compactar o máximo possível as

camadas, para aproveitar ao máximo a área da pastilha. Se você está iniciando no projeto de leiaute, procure manter uma certa distância entre as camadas, para evitar erros de DRC. A medida em que for adquirindo mais experiência e se acostumando com as regras de projeto de leiute, diminua a distância entre as camadas.

Como dica, mantenha a opção DRD Enforce ativada para ajudar na função de manter uma distância mínima entre as camadas. Ative as funções da Figura 39, principalmente as três primeiras contando da esquerda para direita e a última, para facilitar na montagem projeto. A primeira opção (da esqueda para direita) é o DRD Enforce, estipula o limite entre duas camadas, a segunda é o DRD Notify ele informa as dimensões mínimas que cada camada deve ter, a terceira é o DRD PostEdit informa para onde deve-se ligar cada camada e cada pino e a última (lâmpada) é o InfoBalloon informa as características, da camada e a qual terminal ela pertence.

Figura 39 – Opções de ajuda de projeto.

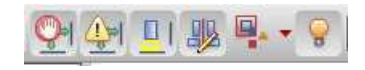

Figura 40 – Versão Final do Leiaute.

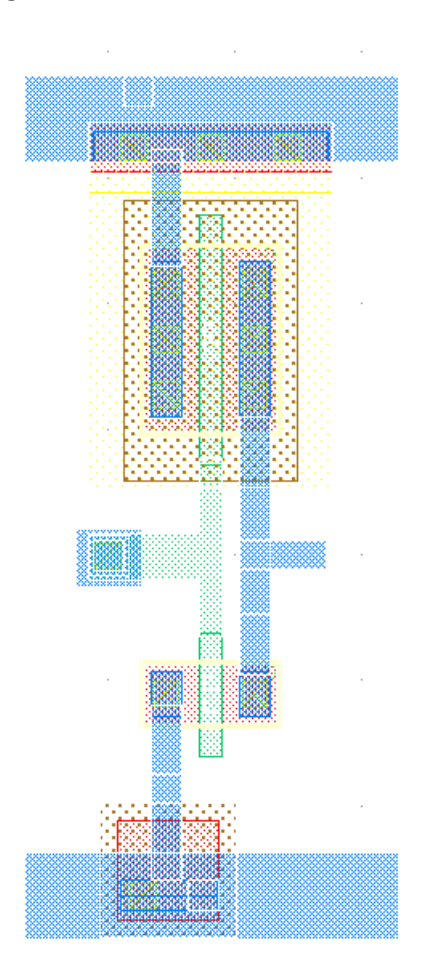

Para projetar o leiaute desse inversor como na Figura 40, pode-se seguir os seguintes passos:

1) Em Layers (lado esquerdo da área de projeto) selecione a camada M1, aperte a tecla R e crie dos retângulos um abaixo e um acima da célula, para serem as áreas de VDD e GND. Procure fazer os dois retângulos com as mesmas dimensões. Você pode fazer um retângulo e copiá-lo (selecione e aperte a tecla C) arraste a copia até a outra ponta. Procure deixar os dois retângulos alinhados.

2) Posicione as células do subc no retângulo do GND e a fonte do transistor PMOS no VDD.

3) Ainda com a camada do metal M1, ligue as pontas dos terminais dreno e fonte dos transistores de acordo com o esquemático.

4) O gate é um terminal feito com a camada de polisilício (camada verde). Troque a camada M1 por PC (Polisilício). Depois ligue as duas portas do NMOS e PMOS.

5) A camada de polisilício precisa ser ligado a camada M1, que está logo acima do polisilicio. Para conectar as duas camadas é necessária uma via. Para criar a via de forma rápida e direta, clique em: Create – Via. Vai aparecer a Janela da Figura 38. Em Via Definition selecione a Via PC-M1 e clique em Hide.

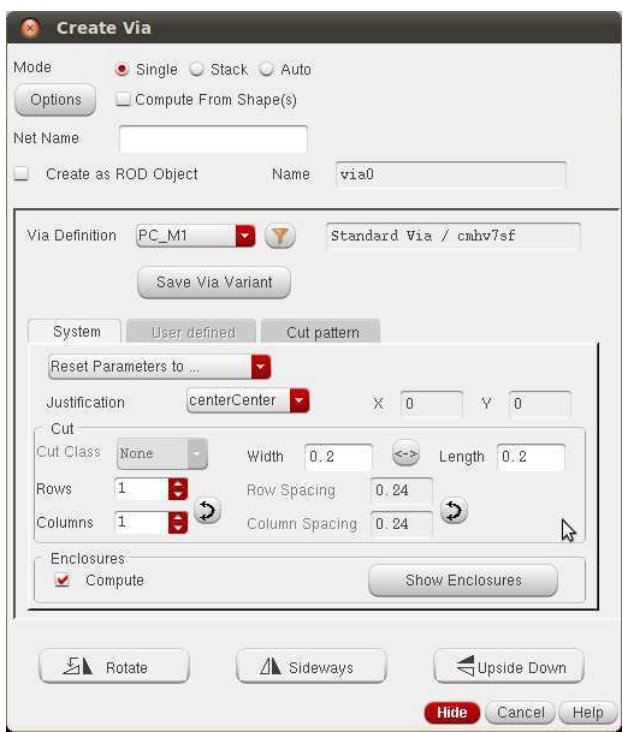

Figura 41 – Create Via.

6) Posicione a via (quadrado vermelho) de acordo com a Figura 42. Aumente a

área da camada M1 da via, você pode fazer manualmente usando a tecla R.

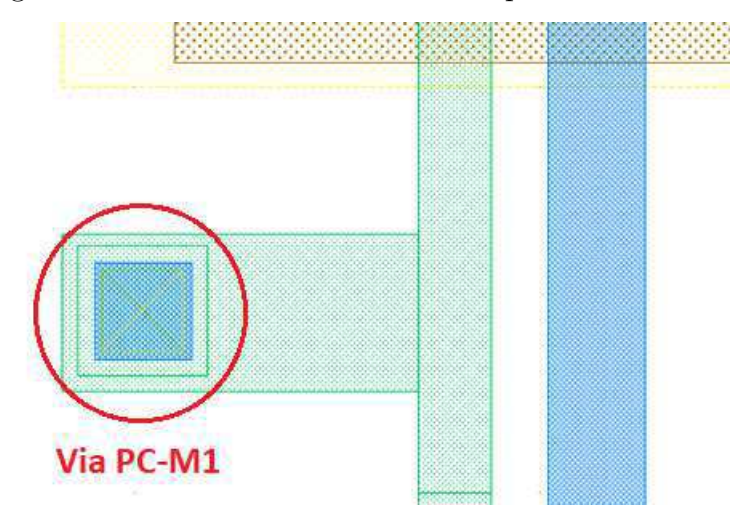

Figura 42 – Via PC-M1 conectada na porta.

7) Ao terminar de ligar todos os pontos dos terminais, é hora de colocar os pinos (Figura 43) nos seus respectivos lugares. Primeiramente tente levar o pino subc para a célula do substrato, caso não consiga a conexão, devido à ativação do DRD enforce, troque a camada do subc (apenas do subc), pois algumas versões da tecnologia exigem que esse pino tenha uma camada especial. Para isso, selecione a configuração pino subc (shift+ $Q$ ), vai aparecer a janela da Figura 44, em layers procure a camada Nwasp e depois Ok. Feito isso o DRD enforce, não bloqueia mais, e você pode colocar o subc na posição. Depois leve os outros pinos até os seus respectivos terminais, sem mudar suas camadas.

Confira se seu leiaute está na forma da Figura 40. Terminado o projeto é hora de testar se o leiaute está respeitando as regras de projeto (DRC) e se as ligações estão de acordo com o esquemático (LVS).

Figura 43 – Pinos de referência, geradas a partir do esquemático, com destaque para o pino subc.

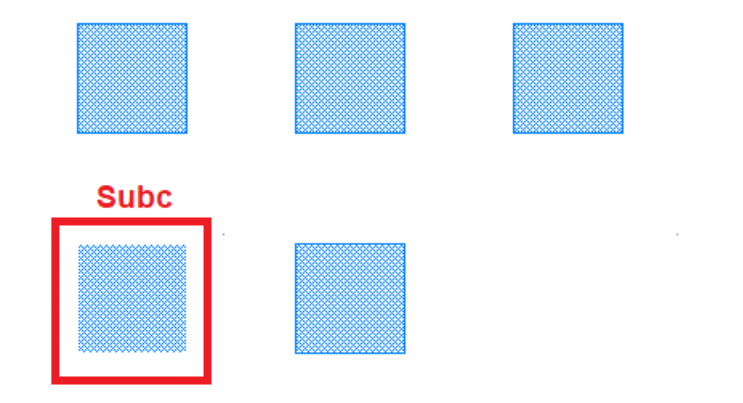

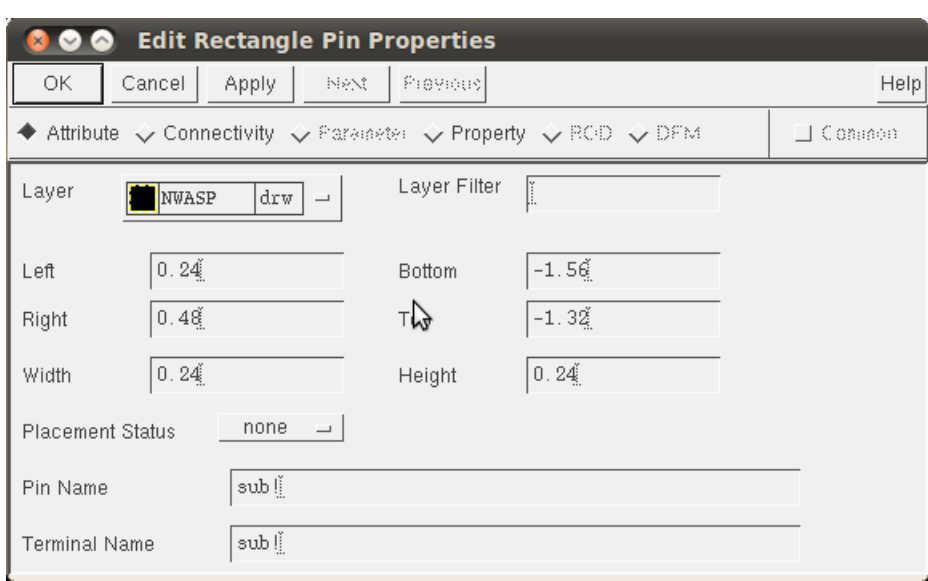

Figura 44 – Configuração do Pino Subc.

### 4.3 Teste DRC e LVS

Yes.

Para análise DRC clique em: IBMPDK → checking → Assura → DRC. Vai aparecer a janela da Figura 45. Clique em Ok. A simulação pode demorar um pouco.

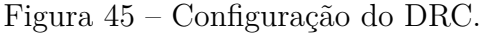

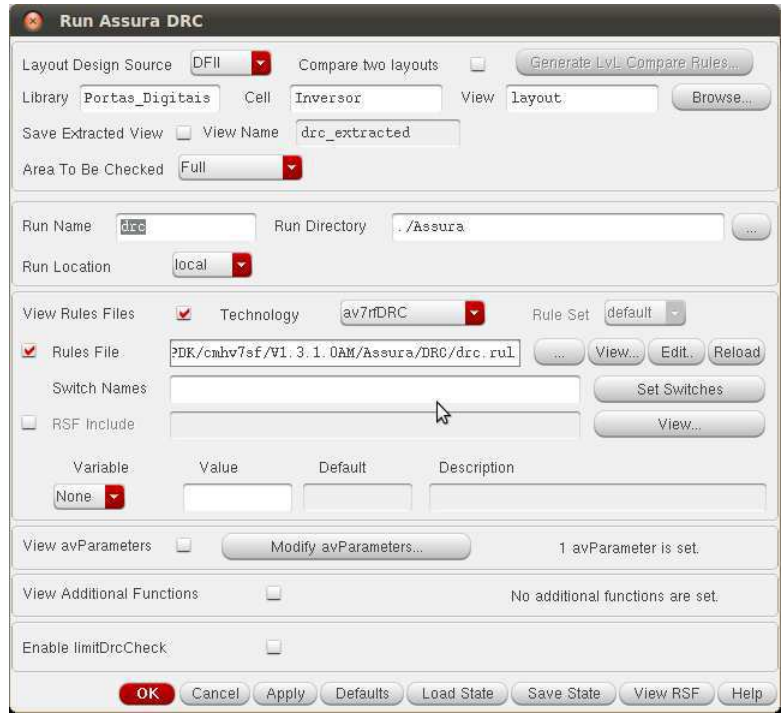

Se a simulação rodar perfeitamente vai aparecer a janela da Figura 46. Clique em

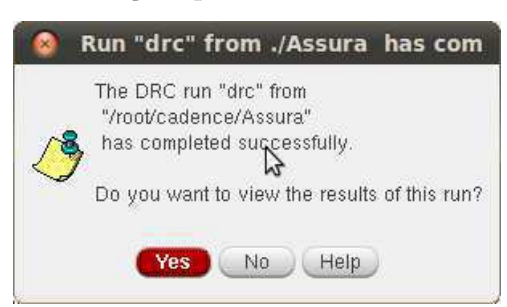

Figura 46 – Confirmação que o DRC foi simulado com sucesso.

#### Figura 47 – Relatório de DRC com um erro.

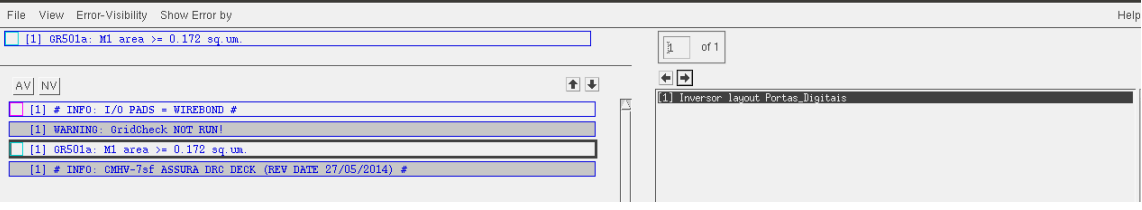

A Janela 47 apresenta o relatório dos erros do seu projeto. Nesse projeto foi criado um tipo de erro DRC de forma proposital (marcação em branco) para que você possa aprender a corrigir os tipos de erros. Nesse caso o DRC, está informando que em alguma região do leiaute a camada M1 deve ter uma área superior a 0*,* 172 *µ*m<sup>2</sup> .

Para saber onde fica esse erro no leiaute, clique na seta direita do canto superior da Figura 42. O virtuoso está mostrando a região onde esse erro se encontra, que é na via. As vias têm que receber uma área mínima, nesse caso procure aumentar a área da via para que fique superior a  $0,172 \ \mu \text{m}^2$ .

Feito isso rode a simulação novamente. Veja se sua simulação não apresenta erros como na Figura 48. Se no seu caso aparecer o aviso de GridCheck, ignore.

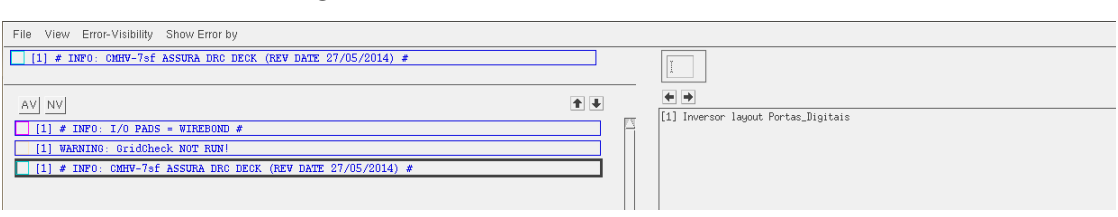

Figura 48 – Relatório do DRC sem erros.

Para conferir se seu projeto de leiaute está de acordo com o esquemático, é feito um teste chamado LVS (Leiaute vs Esquemático). Para isso, clique em: Checking → Assura  $\rightarrow$  LVS (vldb). Vai aparecer a Figura 49, clique em Ok. A simulação pode demorar um pouco. Se seu leiaute estiver de acordo com o esquemático irá aparecer a Figura 50.

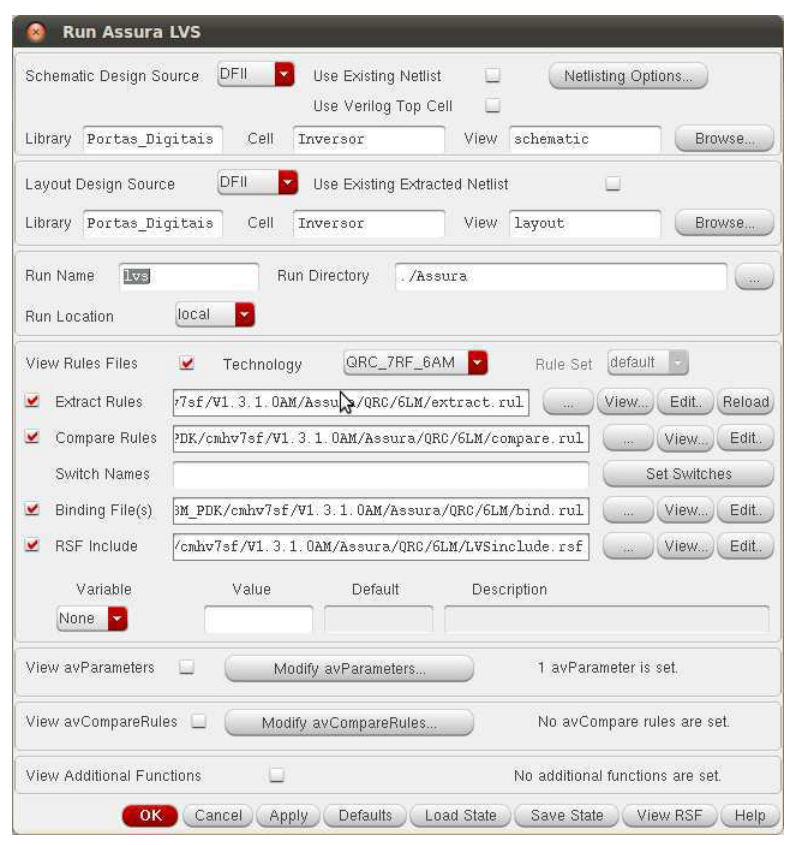

Figura 49 – Configuração do LVS.

Figura 50 – Extração do LVS sem nenhum erro.

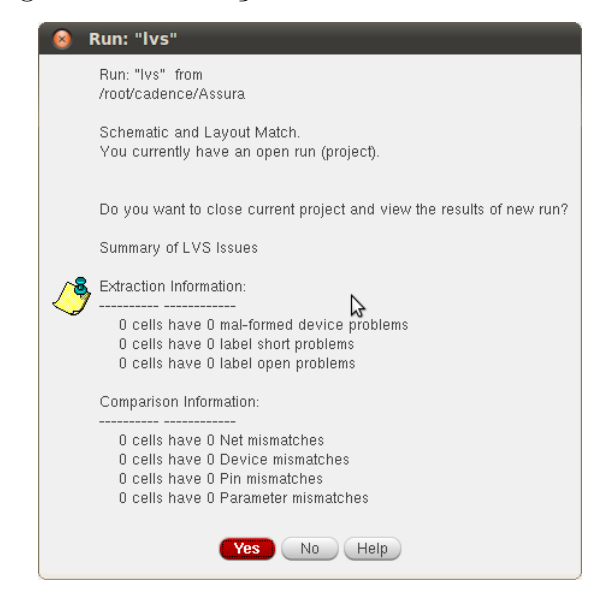

## 5 Análise CA

Esse capítulo tem a finalidade de demonstrar como pode ser feito uma análise CA no virtuoso. Para isso foi montando o filtro passa-baixas passivo para observar o comportamento da magnitude em função da frequência.

### 5.1 Projetando um Filtro Passa-Baixas Passivo.

Para realizar uma simulação CA, crie uma nova célula de esquemático e projete um filtro passa-baixas passivo de acordo com a Figura 51.

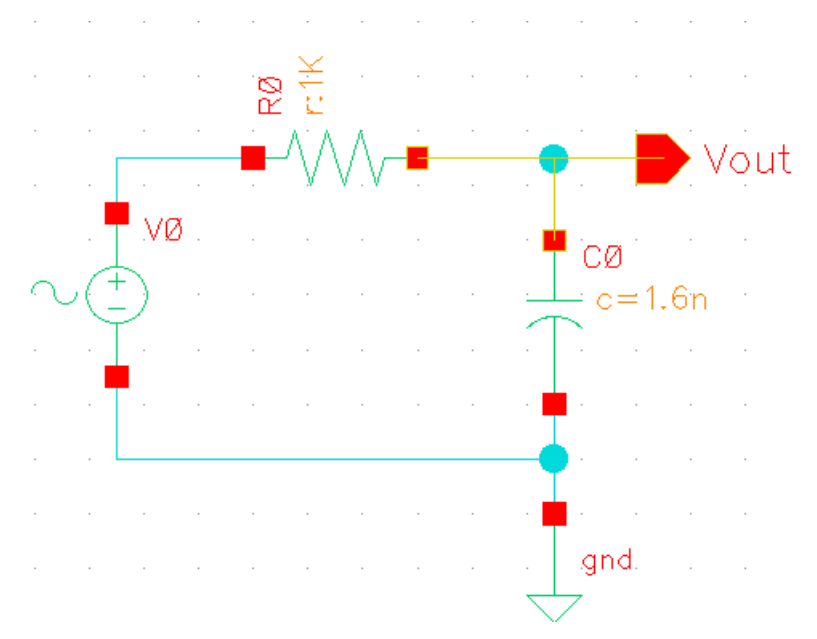

Figura 51 – Filtro passa-baixas passivo.

Abra as propriedades dos componentes e coloque os seguintes valores:

Vsin: AC magnitude  $= 1$ 

Capacitor: Capacitance = 1*.*6 nF

Resistor: Resistance =  $1 \text{ k}\Omega$ 

Sabendo que a frequência de corte do filtro passa-baixas é dado pela eq. (1).

$$
f_c = \frac{1}{2\pi RC} \; textrm Hz \tag{1}
$$

Logo a frequência de corte para o circuito da Figura 50 será igual  $fc = 100 \text{ KHz}$ e sabendo que ela é definida quando o ganho foi igual a *G* = −3 dB.

### 5.2 Criando um Ambiente de Simulação AC

Para gerar o diagrama de Bode da magnitude siga os seguintes passos:

- 1) Crie o ambiente de simulação como foi demostrando na seção 3.3.2.
- 2) Em Choosing Analyses configure de acordo com a Figura 52. Clique em ok.

Figura 52 – Configurando a simulação CA.

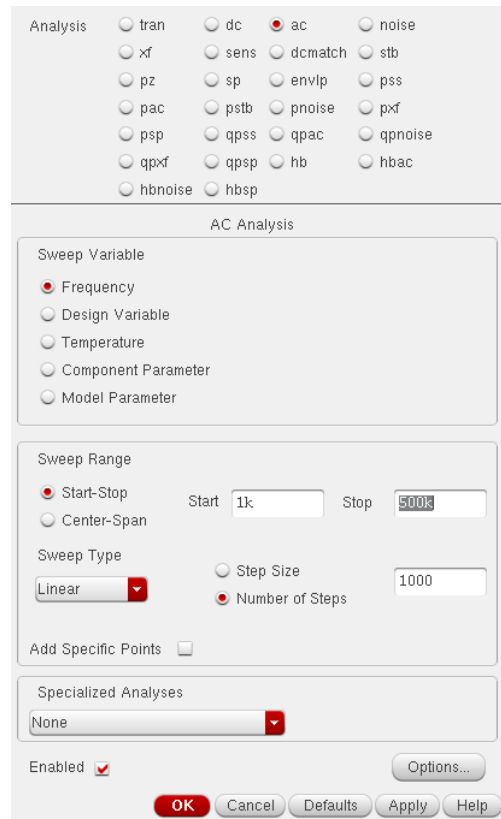

3) Rode a simulação clicando em Netlist and Run.

4) Clique em Results → Direct Plot. Escolha como você deseja visualizar o diagrama de Bode. Para facilitar a visualização na queda em −3 dB, escolha a opção AC dB20 Figura 53. Depois selecione a saída do filtro.

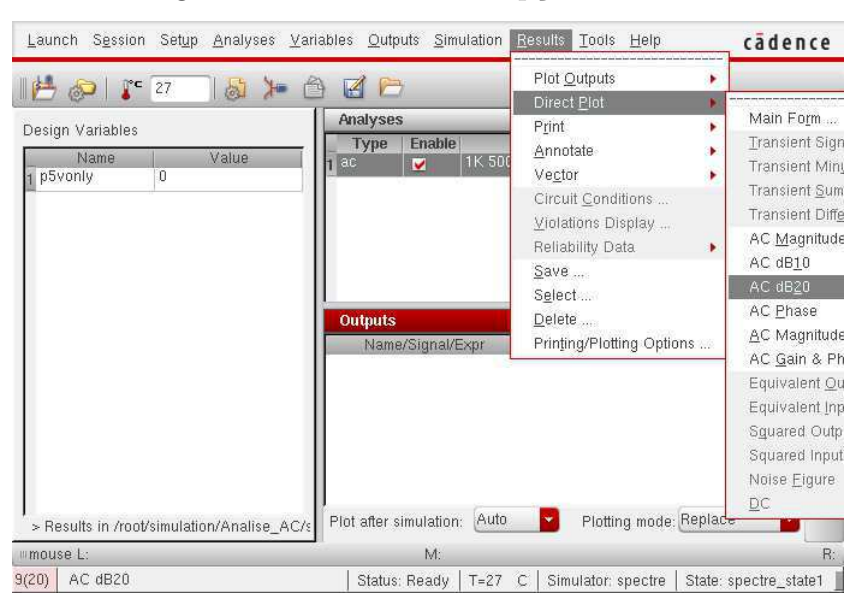

Figura 53 – Escolhendo a opção CA dB20.

5) O diagrama de Bode do filtro da Figura 54 com frequência de corte de 100 Khz pode ser visto na Figura 54. Caso você queira ver o gráfico da fase basta seguir o exemplo anterior e clicar em AC Phase.

Figura 54 – Diagrama de Bode do ganho.

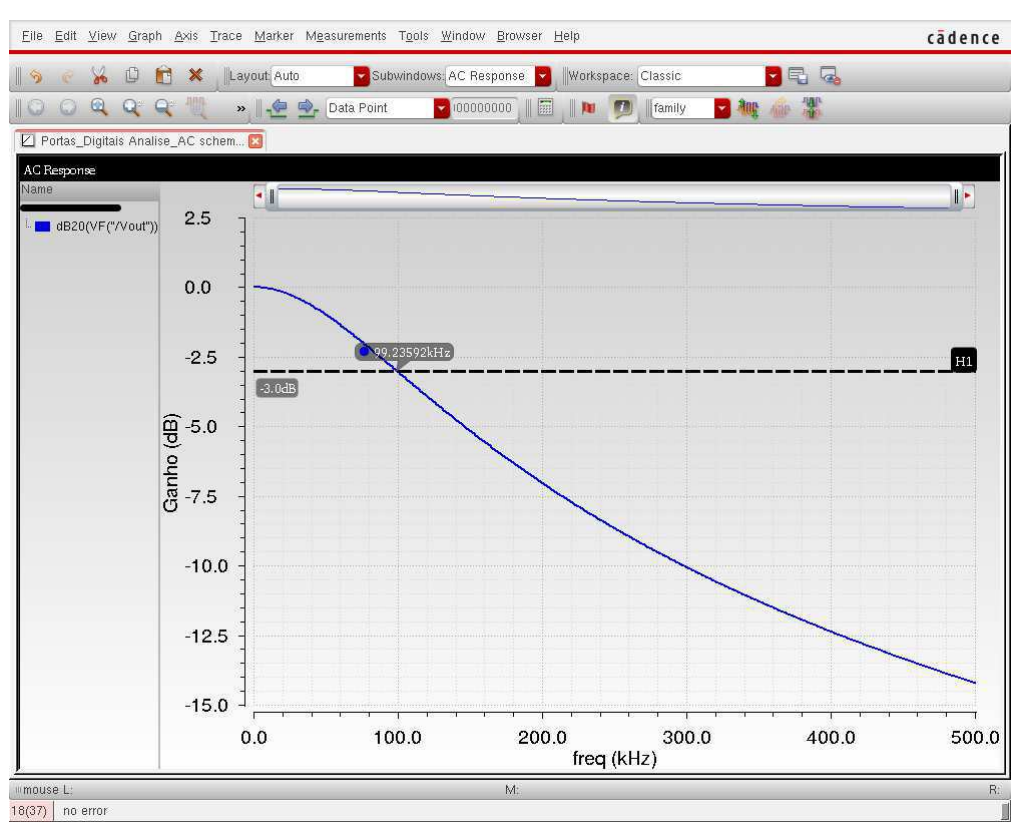

# 6 Conclusão

Este trabalho de estágio foi realizado no período 2019.1, entre os dias 06/06/2019 a 10/07/2019 no Laboratório de Instrumentação e Metrologia Científicas (LIMC), localizado na Universidade Federal de Campina Grande no bloco CG. Este trabalho tem como objetivo auxiliar os alunos de Estrutura e Concepção de Circuitos Integrados no manuseio do software Cadence Virtuoso.

# Referências

- [1] H. M. Hayasaka, "Fluxo de projeto utilizando ibm180nm em ambiente cadence," 2019. [Online]. Available: https://upload.wikimedia.org/wikipedia/commons/5/5e/Design\_ Flow\_IBM\_180nm.pdf Citado na página 10.
- [2] J. W. K. de Mello, "Tutorial construção e simulação de um inversor cmos utilizando o virtuoso," 2013. Citado na página 10.
- [3] A. Sedra, *Microeletrônica. Volume único. 5<sup>a</sup> Edição*. Pearson, 2000. Citado na página 21.